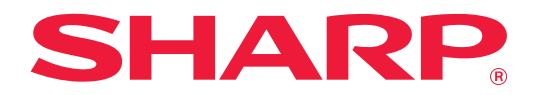

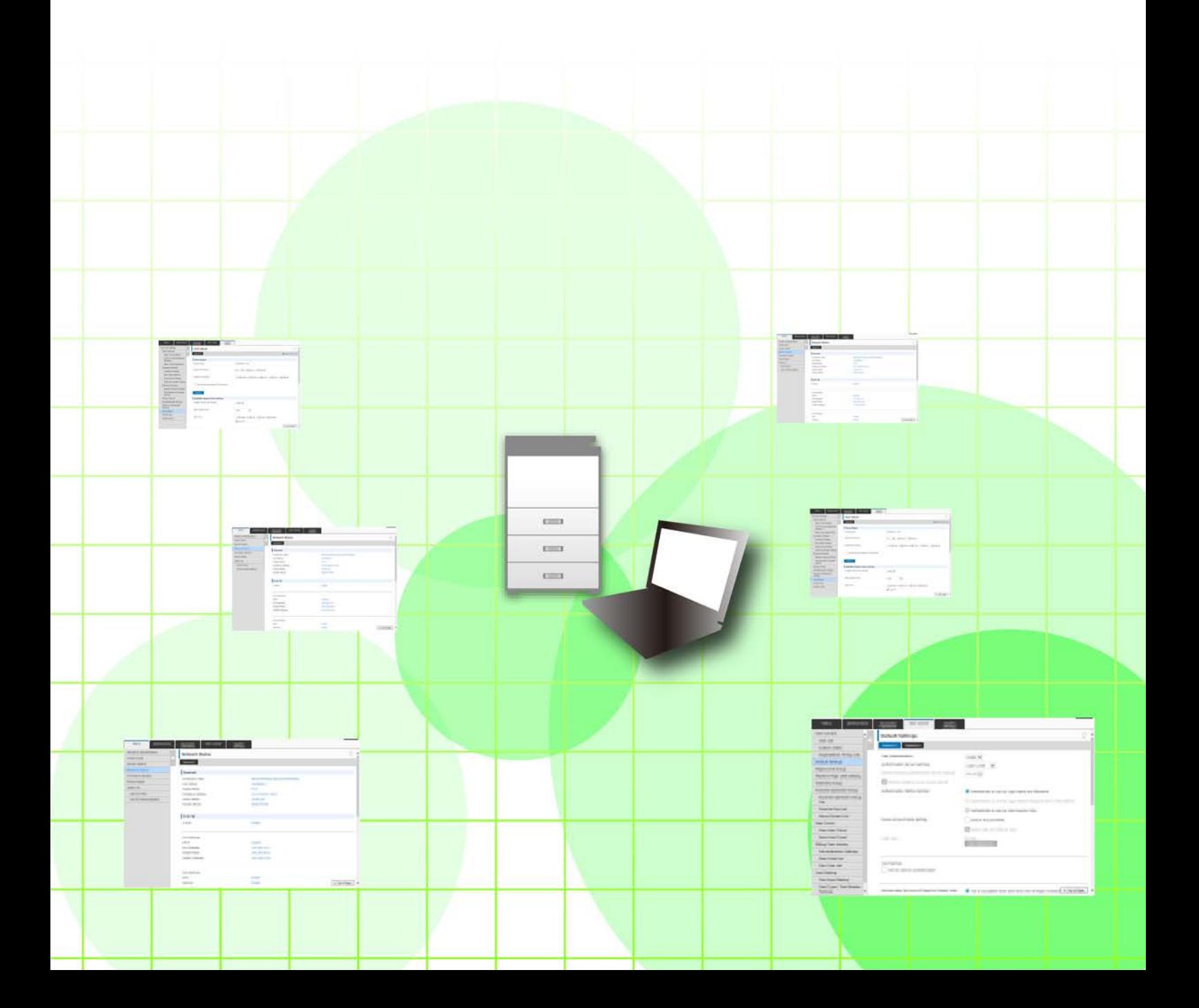

# **İÇİNDEKİLER**

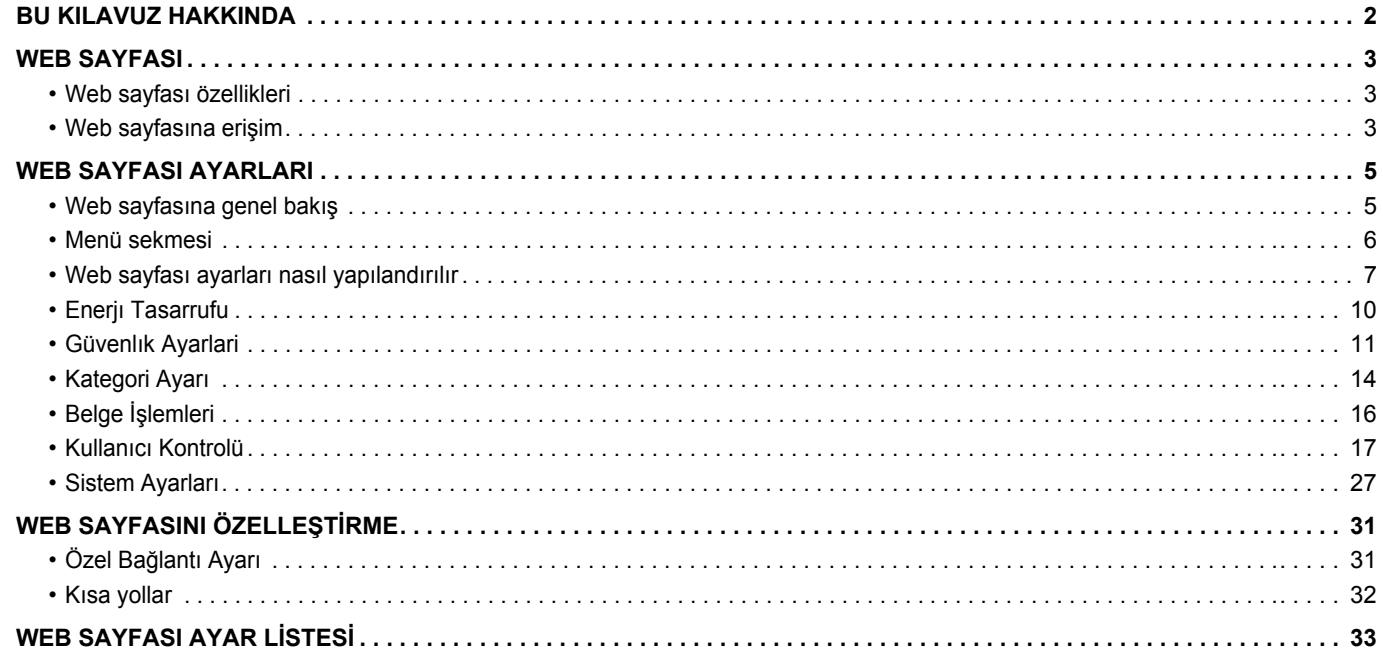

# <span id="page-1-0"></span>**BU KILAVUZ HAKKINDA**

Bu kılavuzda, makinede bulunan web sayfası ayarları kullanılarak makine ayarlarının bilgisayarınızdan yapılandırılmasına yönelik işlemler açıklanmaktadır.

#### **Lütfen dikkat**

- Bu kılavuzda, bu ürünü yükleyip kullanan kişilerin bilgisayarları ve web tarayıcılarının çalışma şekli hakkında bilgi sahibi oldukları varsayılmaktadır.
- İşletim sisteminiz veya web tarayıcınıza ilişkin bilgiler için lütfen işletim sisteminizin kılavuzuna veya web tarayıcınızın kılavuzuna ya da çevrimiçi Yardım işlevine başvurun.
- Ekran ve prosedür açıklamaları öncelikle Windows® 8.1 üzerinde Internet Explorer® içindir. Ekranlar işletim sisteminin veya yazılım uygulamasının sürümüne bağlı olarak değişebilir.
- Bu kılavuzda "MM-xxxx" görülen yerlerde, "xxxx" yerine model numaranız olduğunu varsayın.
- Bu kılavuzun hazırlanmasında büyük özen gösterilmiştir. Kılavuz hakkında görüşleriniz veya endişeleriniz olursa, lütfen bayinize veya en yakın yetkili servis temsilcinize başvurun.
- Bu ürün sıkı kalite kontrol ve inceleme işlemlerinden geçmiştir. Küçük bir olasılık da olsa, bir kusur ya da diğer bir sorunun tespit edilmesi durumunda, lütfen bayinize veya en yakın yetkili servis temsilcinize başvurun.
- Kanunda belirtilenler haricinde, SHARP ürünün veya opsiyonlarının kullanımı sırasında meydana gelen arızalardan veya ürünün ve opsiyonlarının yanlış kullanımından kaynaklanan arızalardan veya diğer arızalardan veya ürünün kullanımından kaynaklanan hasarlardan sorumlu değildir.

#### **Uyarı**

- Kılavuzun ön yazılı izin olmadan çoğaltılması, uyarlanması veya tercüme edilmesi, telif hakkı yasalarında izin verilenin dışında yasaktır.
- Bu kılavuzdaki bütün bilgiler haber verilmeden değiştirilebilir.

#### **Bu kılavuzdaki fotoğraflar veya çizimler, işlem paneli, dokunmatik panel ve Web sayfaları**

Çevresel cihazlar genellikle opsiyonel olmakla birlikte bazı modellerde belirli çevresel cihazlar standart donanım olarak bulunmaktadır.

Bazı işlev ve prosedürler için, açıklamalarda yukarıda verilen cihazların haricinde cihaz takıldığı varsayılmaktadır. İçeriğe bağlı olarak ve modele ve hangi çevre aygıtlarının kurulduğunda bağlı olarak, bu kullanılamayabilir. Ayrıntılar için, Kullanım Kılavuzuna başvurun.

- Kılavuzda gösterilen görüntü ekranları, mesajlar ve tuş adları, ürün değişiklikleri ve geliştirmelerinden dolayı gerçek makinedekilerden farklı olabilir.
- Bu kılavuzdaki dokunmatik ekran, çizimler ve ayar ekranları yalnız referans amaçlıdır ve modele, yüklenen seçeneklere, varsayılan durumdan değiştirilen ayarlara, ülke veya bölgeye göre değişiklik gösterebilir.
- Bu kılavuz tam renkli bir makine kullanımını varsayar. Açıklamalardan bazıları monokrom bir makineye uygulanamayabilir.

# <span id="page-2-0"></span>**WEB SAYFASI**

# <span id="page-2-1"></span>**Web sayfası özellikleri**

Ayarlar için bir web sunucusu makine içinde bulunmaktadır.

Makine bir ağa bağlı olduğunda, bilgisayarınızı kullanarak çeşitli makine ayarlarını yapılandırmak üzere makinede bulunan web sunucusuna erişebilirsiniz.

Bu işlev makinenin başına gitmeden ağ üzerinden makine ayarlarının yapılandırılmasına olanak sağlar.

Kullanıcı adı ve diğer metin girişlerini bilgisayarınızdan kolaylıkla yapabilirsiniz.

Web sayfasını aynı zamanda makinede bulunanlardan daha gelişmiş ayarları yapılandırmak için de kullanabilirsiniz.

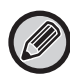

Makinenin ayarları ile ilgili ayrıntılı bilgi için Kullanım Kılavuzu'na bakın.

# <span id="page-2-2"></span>**Web sayfasına erişim**

Bu bölümde makinenin web sayfasına erişim prosedürü açıklanmaktadır.

### **Desteklenen web tarayıcıları**

Aşağıdaki web tarayıcıları makineye erişim için kullanılabilir: Internet Explorer: 10 veya üstü (Windows®) Firefox (Windows®), Safari (Mac OS®), Chrome (Windows®): Son sürümü veya hemen önceki büyük sürüm

### <span id="page-2-3"></span>**Web sayfasına erişim**

Web sayfasına erişmek için aşağıdaki adımları izleyin.

### **1 Bilgisayarınızda web tarayıcınızı açın.**

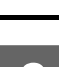

# **2 Web tarayıcınızın adres çubuğuna makinede ayarlanan IP adresini girin.**

- Makinenin IP adresini makinenin yöneticisine sorun.
- Makinenin IP adresini makine üzerinden kontrol edebilirsiniz. ["Makinenin IP adresini kontrol etme](#page-3-0)"(►[sayfa 4](#page-3-0))

#### **● Parola girişi**

- Yönetici hakları gerektiren bir öğeye tıklarsanız, ayarlara bakılmaksızın parola giriş ekranı görüntülenecektir. Yönetici haklarına sahip bir kullanıcı seçin ve kullanıcı parolasını girin.
- Kullanıcı doğrulama etkin değilse, oturum açma adını "İdareci" şeklinde ayarlayıp yönetici parolasını girerek Web sayfasında oturum açabilirsiniz.

Yönetici haklarıyla Web sayfasında oturum açtığınızda, yönetici hakları gerektiren diğer öğelere tıkladığınız zaman parola giriş ekranı görüntülenmez (oturum kapatılmadıkça).

### <span id="page-3-0"></span>**Makinenin IP adresini kontrol etme**

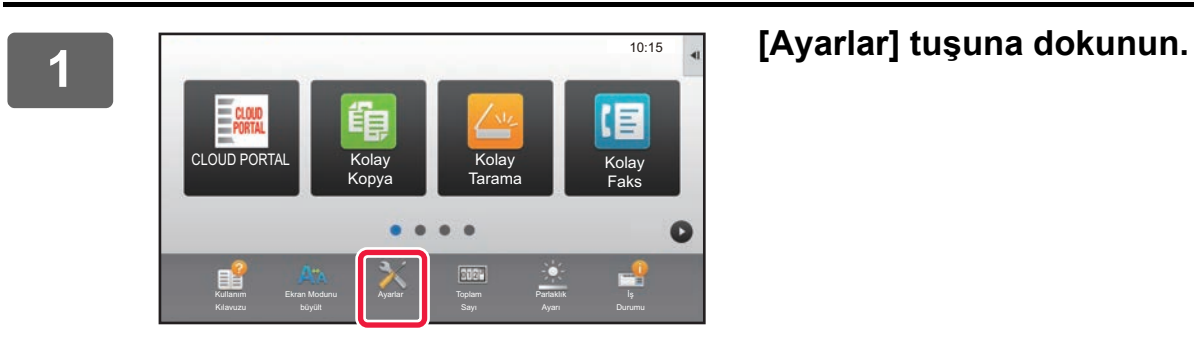

**2 Menüdeki [Durum] → [Ağ Durumu] öğelerine dokunun.**

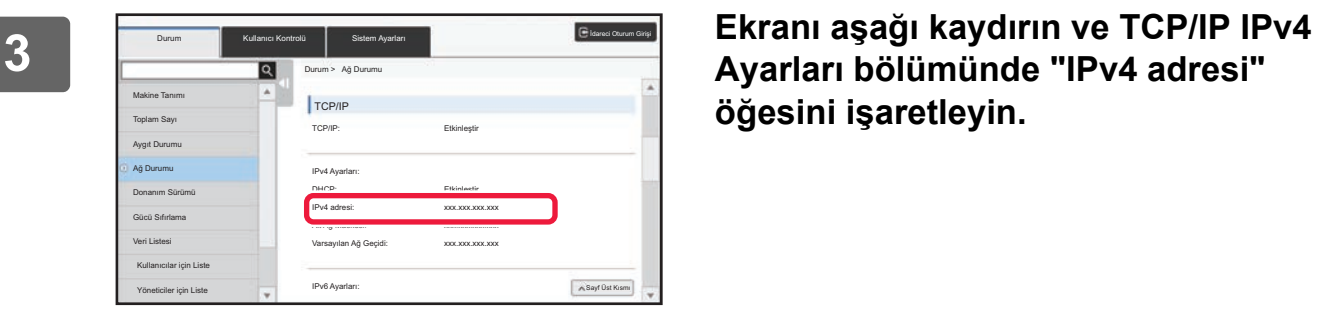

**Ayarları bölümünde "IPv4 adresi" öğesini işaretleyin.**

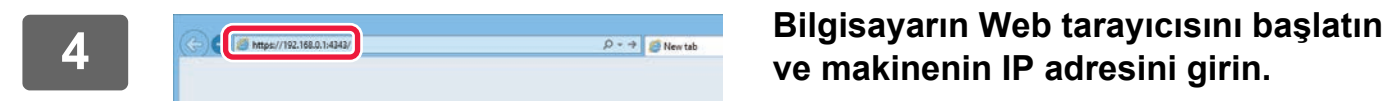

**ve makinenin IP adresini girin.**

# <span id="page-4-0"></span>**WEB SAYFASI AYARLARI**

Bu bölümde, web sayfası ayarlarındaki bazı tipik öğelerin nasıl ayarlanacağı açıklanmaktadır. Bu bölümde açıklanmayan öğeler için Kullanım Kılavuzu'na bakın.

# <span id="page-4-1"></span>**Web sayfasına genel bakış**

Makinenin web sunucusuna başarıyla erişim sağladığınız zaman, web sayfası web tarayıcınızda görüntülenir. Web sayfasının üst kısmında ayar öğelerini gösteren sekmeler (1) görüntülenir. Bir sekmeye tıkladığınız zaman, ayarlayabileceğiniz öğeler (2) sayfanın sol tarafında görüntülenir. Ayarlamak istediğiniz öğeye tıkladığınızda, o öğenin ayar ekranı (10) sayfanın sağ tarafında görüntülenir.

Tüm ayarları tamamladığınız zaman, [Oturumdan çıkma] düğmesine tıklayın ve web tarayıcısından çıkın.

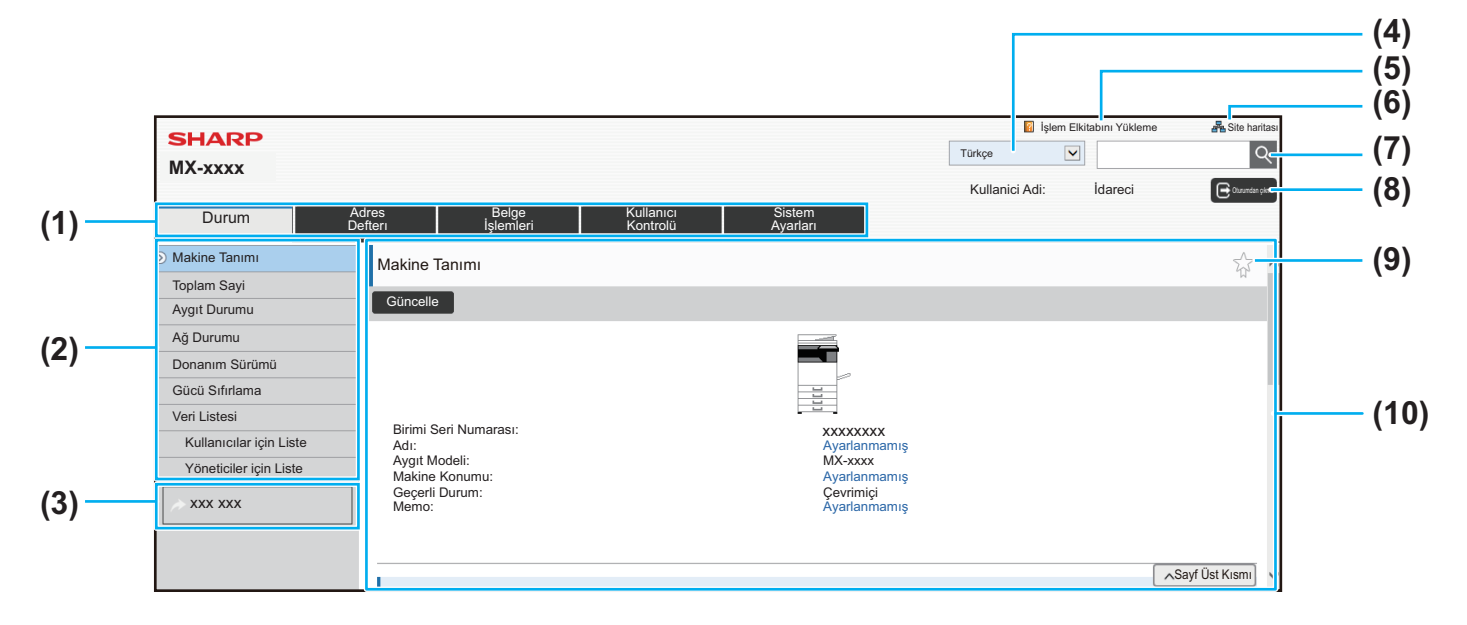

#### **(1) Menü sekmesi**

Bu sekme ayar menüsünün birinci düzeyini gösterir. Ayar menüsünde sekmenin ayar öğelerini göstermek için bu sekmeye tıklayın.

Sekmeye tıklandığında sistem ayarları gibi bazı ayarlar, ayar menüsünde görüntülenmez. Bunun yerine, daha fazla ayar öğesi düğmesi ayar alanında görüntülenir. ► [Menü sekmesi \(sayfa 6\)](#page-5-0)

#### **(2) Ayar menüsü**

Bu menü web sayfasında ayarlanabilen öğeleri gösterir. Öğeler ağaç yapısındadır.

Makine yöneticisi haklarını gerektiren bir öğeye tıkladığınızda, parola giriş ekranı görüntülenir. Önceden kaydedilmiş oturum açma adını seçin ve parolayı girin.

#### **(3) Özel bağlantılar**

Özel bağlantıları ayar menüsünde göstermek için önceden kaydedebilirsiniz.

#### ► Özel Bağ[lantı Ayarı \(sayfa 31\)](#page-30-1)

#### **(4) Dil**

Web sayfasında gözüken dili ayarlayın.

#### **(5) Kullanma Kılavuzu İndirme**

Kullanma kılavuzu indirme sayfasını gösterir.

#### **(6) Site haritası**

Web sitesinin site haritasını gösterir.

#### **(7) Arama**

Ayar öğelerini ve diğer bilgileri aramak için bunu kullanın. Metin kutusuna bulmak istediğiniz öğeyi girin ve düğmesine tıklayın.

#### **(8) [Giriş/Oturumdan çıkma] düğmesi**

#### **[Giriş] düğmesi**

Web sayfasında oturum açmak için tıklayın. **[Oturumdan çıkma] log in to** Web sayfalarındaki tüm ayarları tamamladıktan sonra, oturumu kapatmak için bu düğmeye tıklayın ve web tarayıcısından çıkın.

#### **(9) Kısayol simgesi**

Kısayol sekmesinde göstermek istediğiniz bir sayfayı kaydetmek için bu simgeye tıklayın.

► [Kısa yollar \(sayfa 32\)](#page-31-0)

#### **(10) Ayar alanı**

Ayar menüsünde seçilen öğenin ayar ekranını solda gösterir.

# <span id="page-5-0"></span>**Menü sekmesi**

Ø

Belge dosyalama işlevi, sabit disk takıldığında kullanılabilir. Faks ve İnternet faks işlevleri bazı modellerde kullanılamaz.

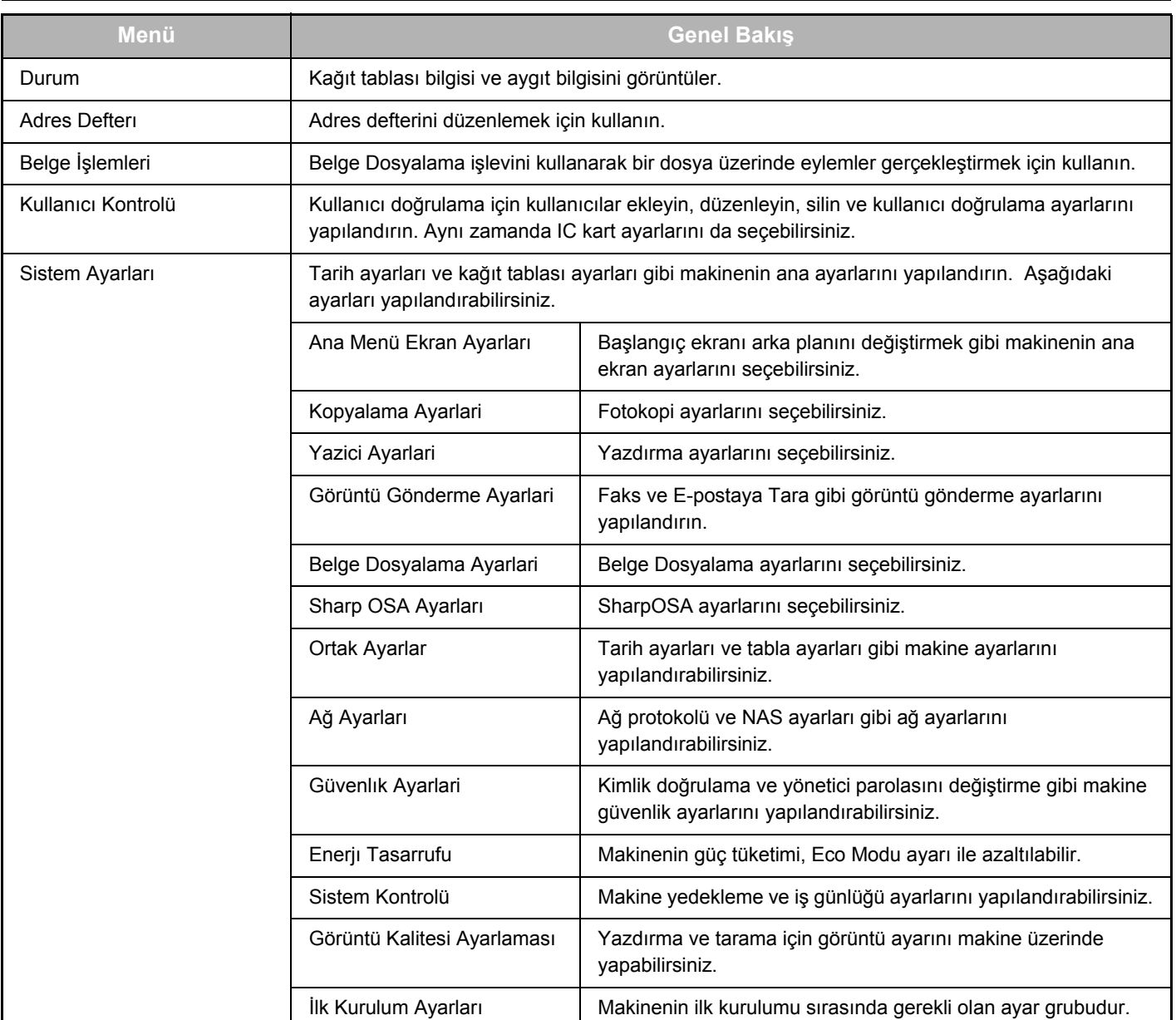

# <span id="page-6-0"></span>**Web sayfası ayarları nasıl yapılandırılır**

Bu bölümde, "Ana Menü Ekran Ayarları" örnek olarak kullanılarak web sayfası ayarlarının yapılandırılması için temel prosedür açıklanmaktadır. Bu ayar, bir başlangıç ekranının arka plan görüntüsünü kullanıcı tarafından sağlanan bir görüntüye değiştirmek için kullanılır.

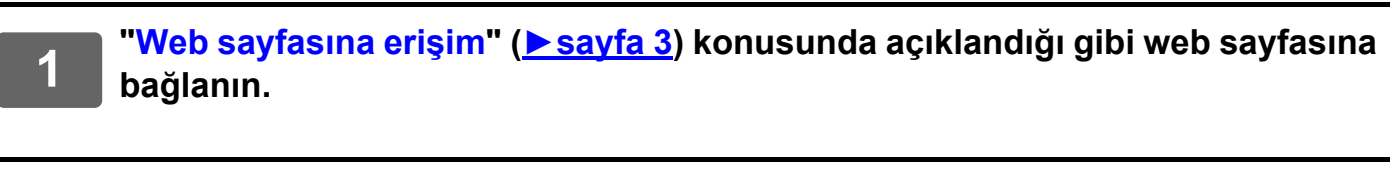

# **2 19 <sup>"</sup>Ana Menü Ekran Ayarları" ayar ekranını görüntüleyin.<br>(1) [Sistem Ayarları] sekmesine tıklayın (Warları 1).**

- (1) [Sistem Ayarları] sekmesine tıklayın (**Warları Musikem Musikem Musikem Musikem Musikem Musikem Musikem Musikem** Ayar alanında sistem ayarlarının ayar öğeleri görüntülenir.
- **(2) [Ana Menü Ekran Ayarları] düğmesine tıklayın ( ).**

Ana Menü Ekran Ayarları

#### **(3) Makinenin web sayfasında oturum açın.**

Adım (2)'de [Ana Menü Ekran Ayarları] düğmesine tıkladığınızda, oturum açma adı ve parola ayar ekranı görüntülenir.

Oturum açma adını seçin ve oturum açma adı için ayarlanan parolayı girin.

İşiniz bittiğinde, [Giriş] düğmesine tıklayın.

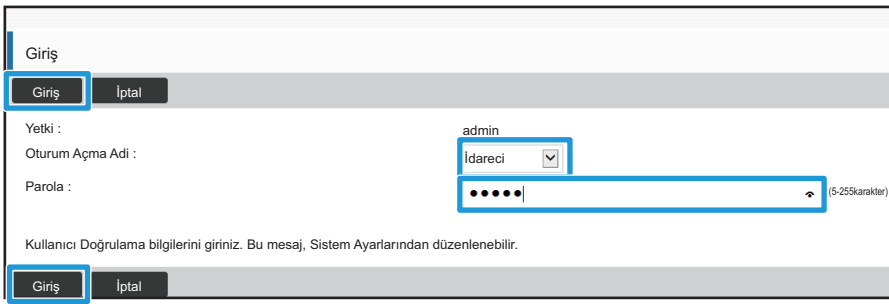

Oturum açma işlemi başarılı olursa, Başlangıç Ekranı Ayarları'nın her bir öğesi ayar menüsünde görüntülenir.

### **3 Ayar menüsünde [Arkaplan Görüntüsü] öğesine tıklayın ve arka plan görüntüsünü ayarlayın.**

- **(1) Ayar menüsünde [Arkaplan Görüntüsü] öğesine tıklayın.**
- **(2) "Arkaplan Görüntüsü" öğesindeki [Değıştır] düğmesine tıklayın.**

"Ana Ekran Kaydı" ekranı görüntülenir.

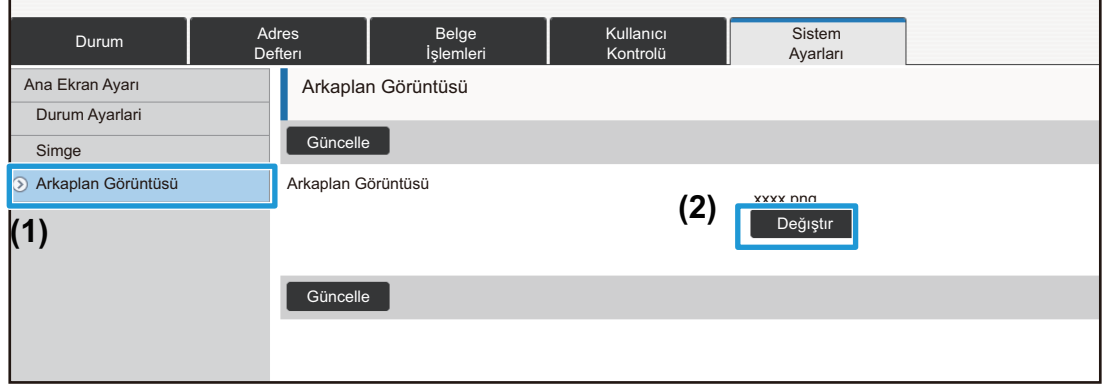

# **4 "Özel Görüntüyü kullan" öğesini seçin ve istenen görüntüyü seçmek için [Gözat] düğmesine tıklayın.**

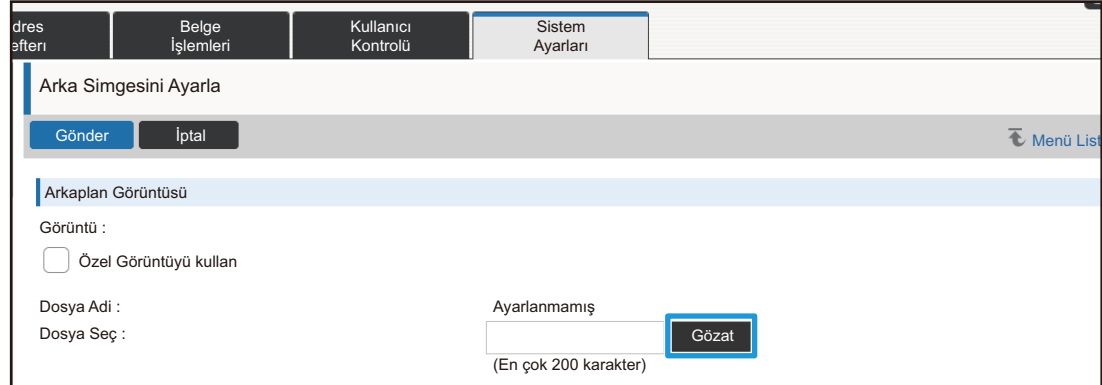

[Gözat] düğmesine dokunduğunuzda, dosya seçme ekranı açılır. İstenen arka plan görüntüsünün dosyasını seçin.

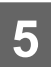

# **5 "Dosya Seç" yolunun doğru olmasına dikkat edin ve [Gönder] düğmesine tıklayın.**

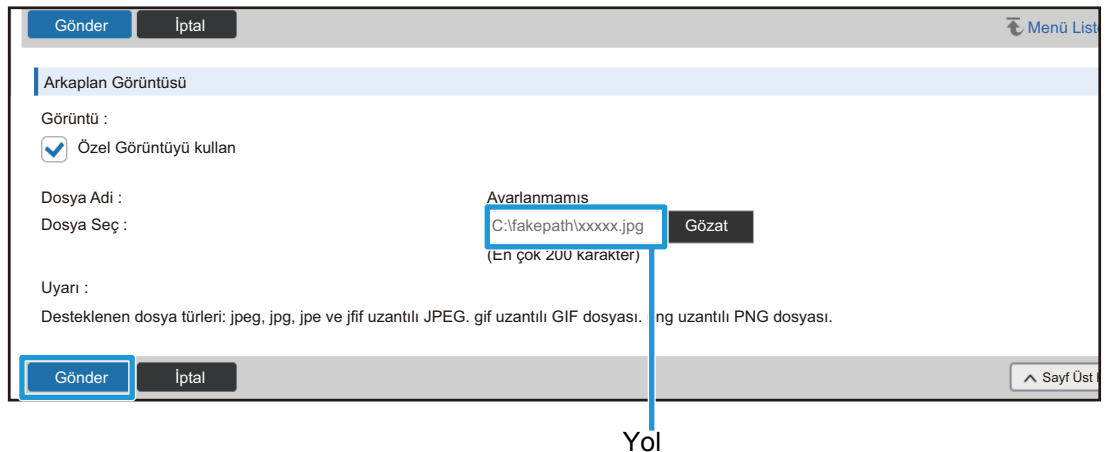

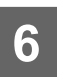

### **6 Ayarlamak istediğiniz başka bir öğe varsa, ayar menüsü veya menü sekmesinden ayarı yapılandırın.**

Başka bir öğeye geçmek için web tarayıcısının "İleri" veya "Geri" işlevini kullanırsanız, ayarladığınız öğe kaydedilmeyebilir. Başka bir öğeye geçmek için ayar menüsü veya menü sekmesini kullanın.

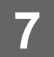

### **7 Ayarların yapılandırılması bittiğinde, [Oturumdan çıkma] düğmesine tıklayın ve web tarayıcısından çıkın.**

. . . . . . . . . . . . . . .

Ayarlardan çıktığınızda, makinenin dokunmatik panelinde bir mesaj görünebilir. Mesajı okuyun ve kapatın.

# <span id="page-9-0"></span>**Enerjı Tasarrufu**

Bu bölümde Ön Isıtma Modu geçiş süresi ve Otomatik Güç Kapatma geçiş süresinin nasıl ayarlanacağı açıklanmaktadır.

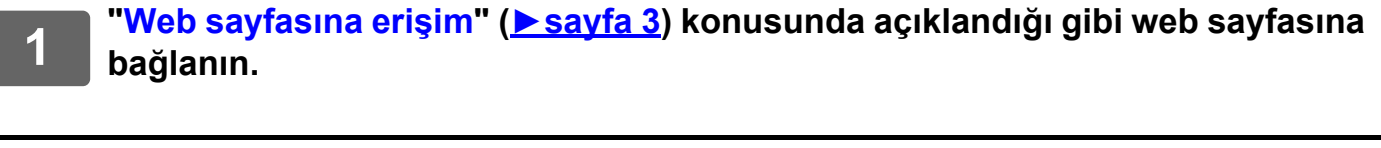

#### **2 "Eko Ayarı" ayar ekranını görüntüleyin.**

- **(1) [Sistem Ayarları] sekmesine tıklayın (Warları Sistem No. 1).** Ayar alanında sistem ayarlarının ayar öğeleri görüntülenir.
- **(2) [Enerjı Tasarrufu] düğmesine tıklayın ( ).** Enerjı Tasarrufu Ayar menüsünde Enerji Tasarrufu öğeleri görüntülenir.
- **(3) [Eko Ayarı] öğesine tıklayın.** Eco Ayar öğeleri sağ tarafta görüntülenir.
- **3 Ön Isıtma Modu geçiş süresi ve Otomatik Güç Kapatma geçiş süresini ayarlayın.**
	- **(1) "Ön Isinma Modu Ayari" metin kutusuna istenen süreyi girin.**
	- **(2) Geçiş süresini "Otomatık Güç Kapatma Kronometresı" için en kısa ayara getirmek isterseniz, [En erken] seçimini yapın. Geçiş süresini değiştirmek isterseniz, metin kutusuna geçiş süresini girin.**

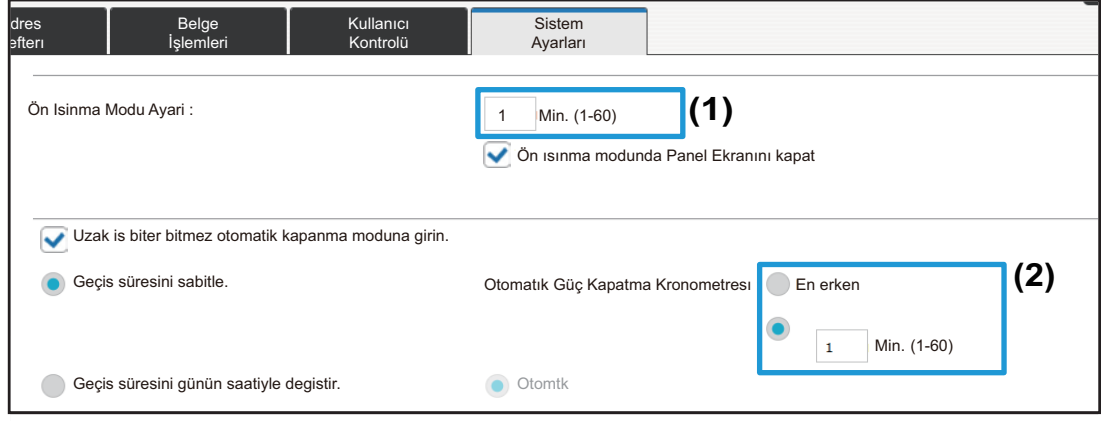

# <span id="page-10-0"></span>**Güvenlık Ayarlari**

Makinede kullanılan oturum açma yönetici parolası ve ağ güvenlik ayarlarını değiştirme prosedürü aşağıda açıklanmıştır.

### **Yönetici Parolasını Değiştirme**

Yönetici parolasını değiştirmeden kullanmaya devam ederseniz, parolanın çözülmesi ya da açığa vurulması kolaylaşarak makinede yetkisiz kullanma riski oluşur. Yönetici parolasını düzenli aralıklarla değiştirerek bu tür yetkisiz erişimin önüne geçebilirsiniz.

### **1 "[Web sayfasına eri](#page-2-3)şim" (►[sayfa 3\)](#page-2-3) konusunda açıklandığı gibi web sayfasına bağlanın.**

# **2 "Parola Değiştirme" ayar ekranını görüntüleyin.**

- (1) [Sistem Ayarları] sekmesine tıklayın (**Warları Sistem Ayarları**). Ayar alanında sistem ayarlarının ayar öğeleri görüntülenir.
- **(2) [Güvenlık Ayarlari] düğmesine tıklayın ( ).** Ayar menüsünde güvenlik ayar öğeleri görüntülenir. Güvenlık Ayarlari
- **(3) [Parola Değiştirme] öğesine tıklayın.** Parola Değiştirme ayarı sağda görüntülenir.

### **3 Yönetici parolasını değiştirin.**

- **(1) "İdareci Parolası" öğesindeki "Şifreyi Değiştirin." onay kutusunu seçin.**
- **(2) Belirlemek istediğiniz yeni parolayı "Parola" metin kutusuna girin.**
- **(3) (2)'de girilen parolayı "Parola (onay)" metin kutusuna yeniden girin.**

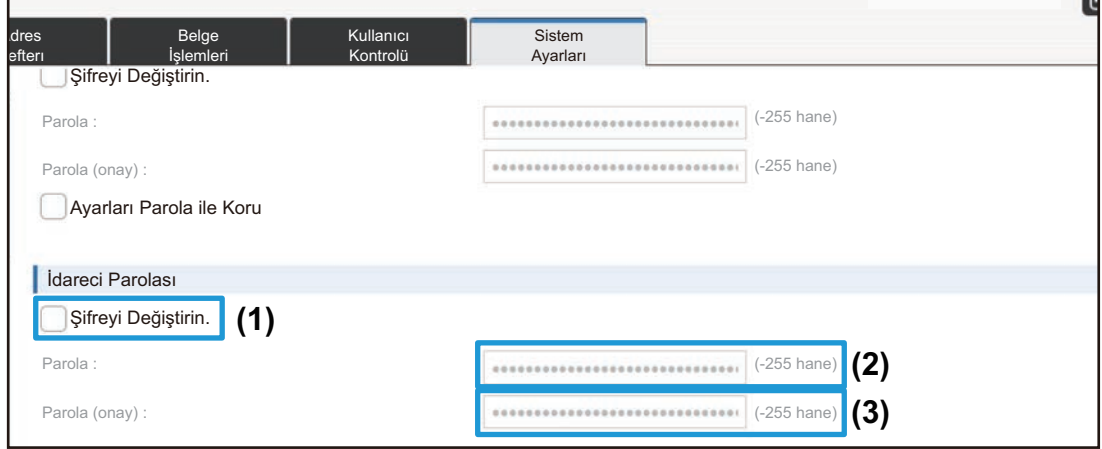

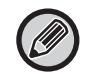

Parolayı değiştirdiğiniz zaman, yeni parolayı unutmamaya dikkat edin.

**4 Ayarların yapılandırılması bittiğinde, [Gönder] düğmesine tıklayın, [Oturumdan çıkma] düğmesine tıklayın ve web tarayıcısından çıkın.**

### **Port Kontrolü**

Bu bölümde, makineye erişmek için kullanılan port (Sunucu Portu) ve makineden diğer ağlara erişmek için kullanılan portun (İstemci Portu) nasıl ayarlanacağı açıklanmaktadır. Kullanılmayan bir port kullanılabilir durumda olduğunda, bu port yetkisiz erişim için kullanılabilir. Makinenin daha güvenli kullanımını sağlamak için port numarasını değiştirerek, port numarasını bilmeyen kullanıcıların erişimini engelleyebilirsiniz.

Port Kontrolü yalnızca ağ hakkında tam bir bilgiye sahip bir yönetici tarafından yapılmalıdır. Port numarasının gelişigüzel bir şekilde değiştirilmesi makineye bağlanmayı imkansız hale getirebilir.

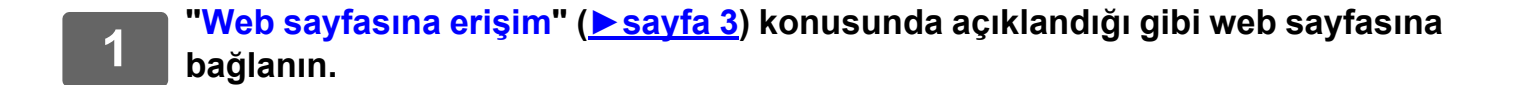

### **2 "Port Kontrolü" ayar ekranını görüntüleyin.**

- **(1) [Sistem Ayarları] sekmesine tıklayın (Warları Musikaları Sistem Musikaları Sakerine Musikaları** Ayar alanında sistem ayarlarının ayar öğeleri görüntülenir.
- **(2) [Güvenlık Ayarlari] düğmesine tıklayın ( ).** Güvenlık Ayarlari
- **(3) [Port Kontrolü] öğesine tıklayın.** Port kontrol ayarları sayfanın sağ tarafında görüntülenir.

**3 Sunucu Portu ve İstemci Portu ayarlarını yapılandırın.**

- **(1) Bir portu etkinleştirmek/devre dışı bırakmak için "Etkinleştir" veya "Devre dışı bırak" seçimini yapın.**
- **(2) Bir port numarasını değiştirmek için metin kutusuna yeni port numarasını girin.**

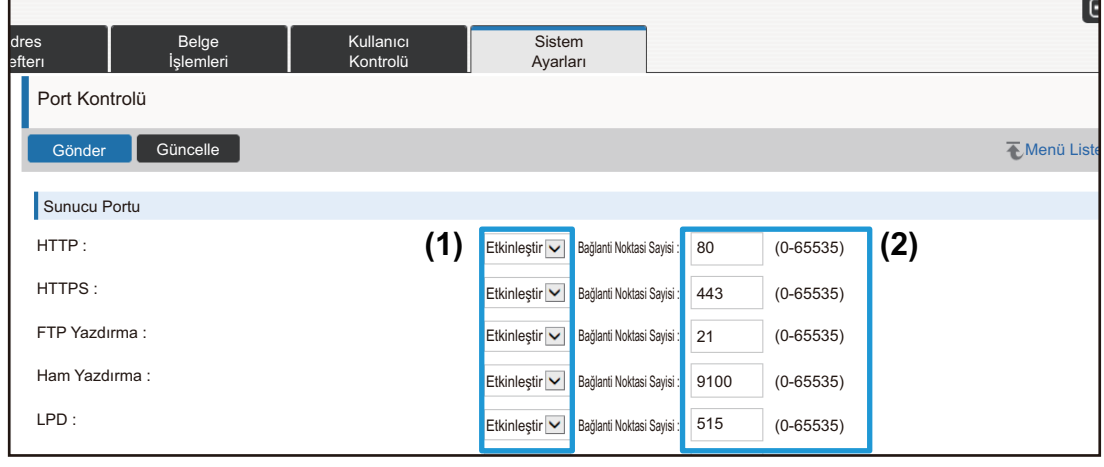

# <span id="page-13-0"></span>**Kategori Ayarı**

Bir adres için bir "Kategori" belirlenebilir. Bir adres için kategori belirlendiğinde, adresin aranması sırasında adreslerin filtrelenmesinde bu kategori kullanılarak adresin bulunması kolaylaşır.

Kategori için herhangi bir ad belirlenebilir. Kategorilere farklı adlar atanarak adresler kolayca sıralanabilir.

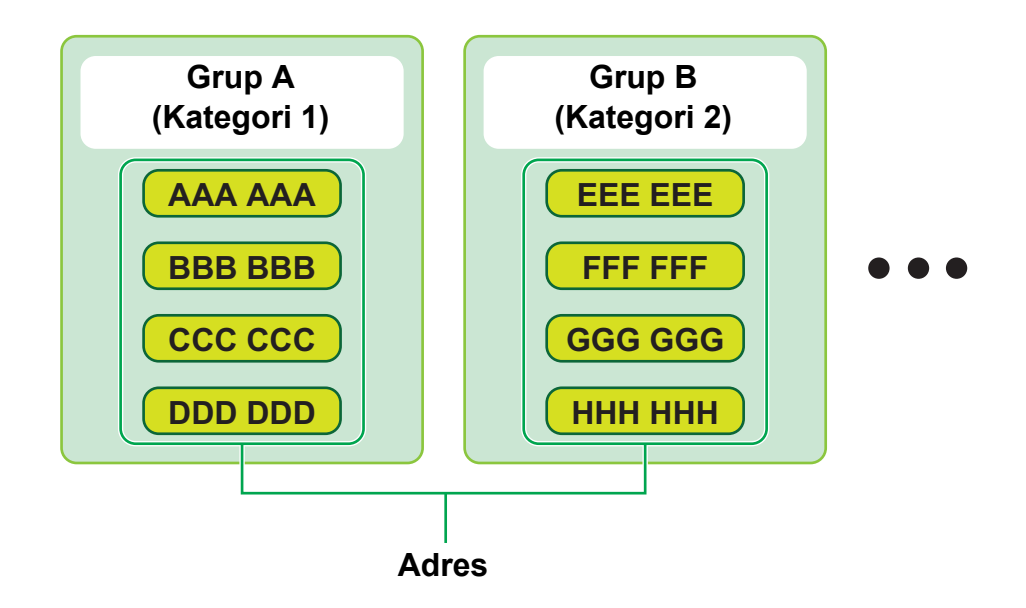

**1 "[Web sayfasına eri](#page-2-3)şim" (►[sayfa 3\)](#page-2-3) konusunda açıklandığı gibi web sayfasına bağlanın.**

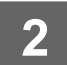

# **2 "Kategori Ayarı" ayar ekranını görüntüleyin.**

- **(1) [Adres Defteri] sekmesine tıklayın (Wadres Adres 1).** Ayar menüsünde adres defteri öğeleri görüntülenir.
- **(2) [Kategori Ayarı] sekmesine tıklayın.** Kategori Ayar ekranı sağ tarafta görüntülenir.

# **3 Kategori Ayarını yapılandırın.**

Belirlemek istediğiniz yeni adı "Kategori" metin kutusuna girin.

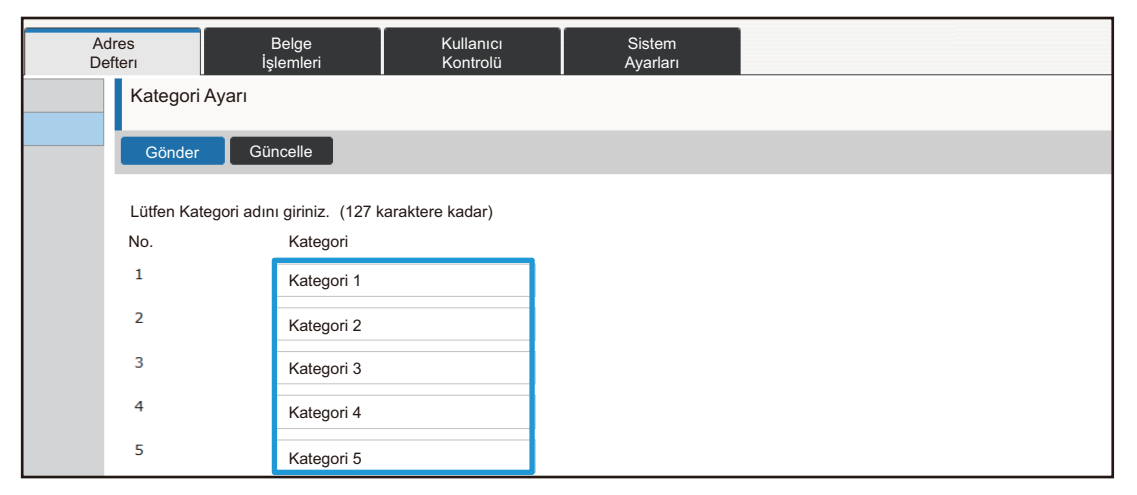

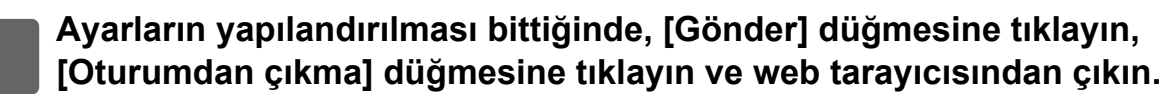

Kategori ayarlarında bir kategori adı belirlediğiniz zaman, kategoriyi Adres Defterinin "Adres Kaydı" kısmına kaydedin.

. . .

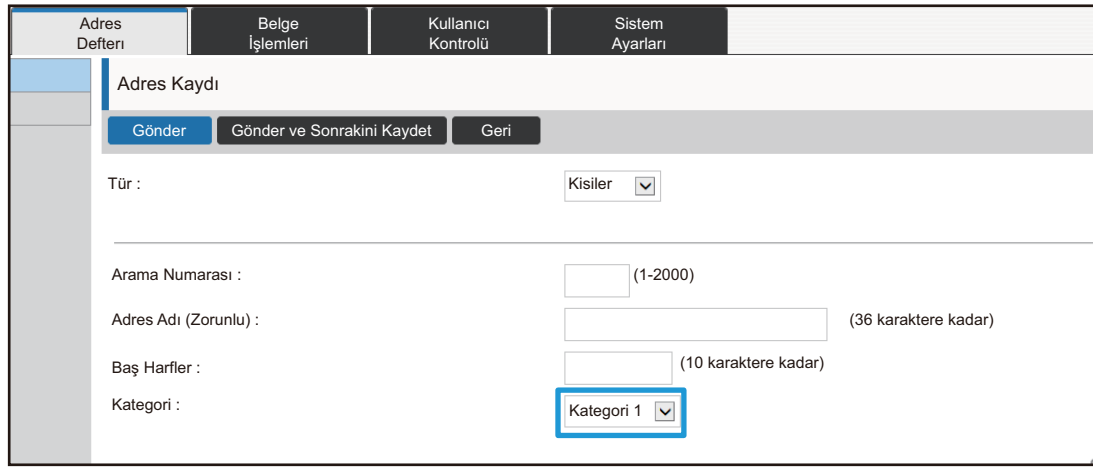

# <span id="page-15-0"></span>**Belge İşlemleri**

Makinenin Web sayfası, Belge Dosyalama ile saklanan dosyaları liste biçiminde gösterir. Dosyaları aynı zamanda küçük resim biçiminde de gösterebilirsiniz. Küçük resim biçimi kullanıldığında, her dosyanın küçük resmi görüntülenerek dosyayı görsel olarak kontrol etmenizi sağlar. Görüntü biçimini listeden küçük resme değiştirme prosedürü aşağıda açıklanmıştır.

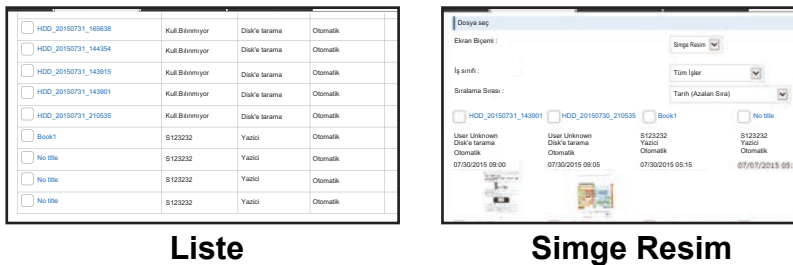

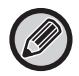

Belge dosyalama işlevi, sabit disk takıldığında kullanılabilir.

### **1 "[Web sayfasına eri](#page-2-3)şim" (►[sayfa 3\)](#page-2-3) konusunda açıklandığı gibi web sayfasına bağlanın.**

**2 "Belge İşlemleri"nin "Dosya Seç" kısmının ayarlar ekranını görüntüleyin.**

- **(1) [Belge İşlemleri] sekmesine tıklayın ( ).** Belge İşlemleri Ayar menüsünde Belge İşlemleri öğeleri görüntülenir.
- **(2) İçinde ayar yapmak istediğiniz klasöre ([Ana Klasör], [Hizli Dosya Klasörü] veya [Özel Klasör]) tıklayın.**

Dosya seçme ekranı sağ tarafta görüntülenir.

**3 "Ekran Biçemi" ayarını "Simge Resim" şeklinde değiştirin.**

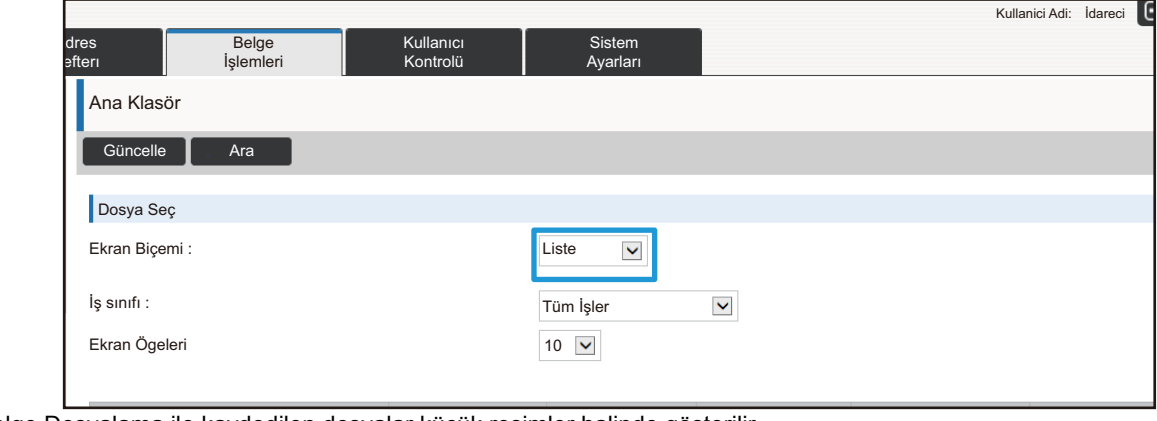

Belge Dosyalama ile kaydedilen dosyalar küçük resimler halinde gösterilir.

# <span id="page-16-0"></span>**Kullanıcı Kontrolü**

Kullanıcı Kontrolü, makineyi kullanan kullanıcıları kaydetmenizi ve yönetmenizi sağlar.

Bir kullanıcı veya kullanıcılar grubunun kullanabileceği sayfa sayısı ve işlevler sınırlandırılarak makinenin yanlış kullanımı önlenebilir.

Yetkisiz kullanımın önüne geçmek için kaydedilmemiş kullanıcıların makineyi kullanması yasaklanabilir veya belirli işlevleri kullanmaları yasaklanabilir.

### **Örnek: Kullanıcı Adı Kaydında saklanan bilgiler**

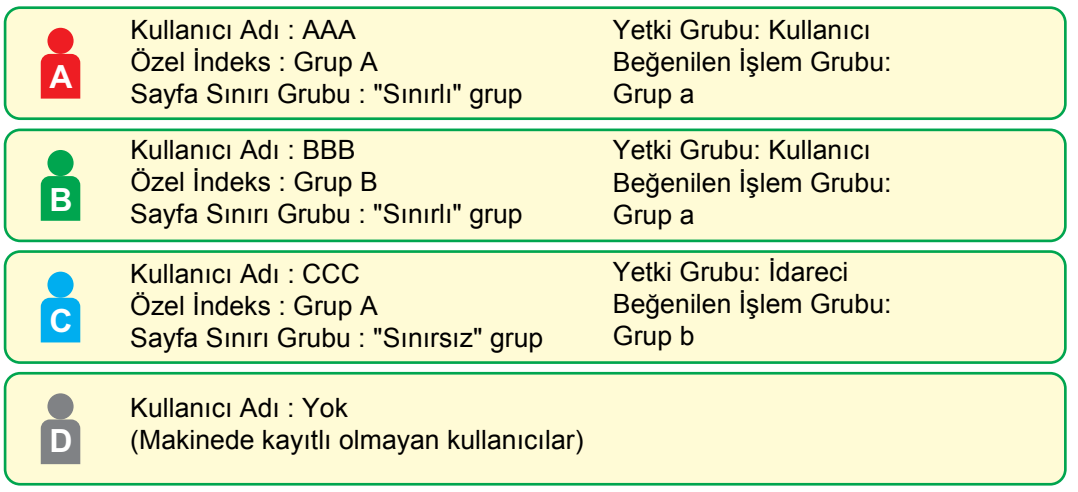

### **Özel İndeks**

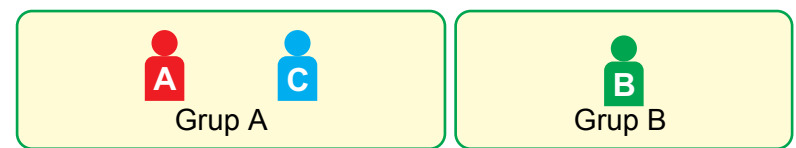

### **Makinenin kullanımı**

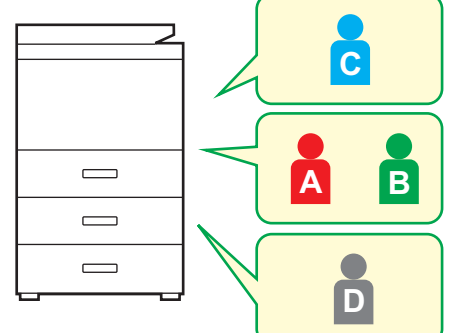

Tüm makine işlevleri kullanılabilir

Yetki Grubunun kullanıcı izinlerinde ayarlanan işlevleri ve sadece Sayfa Sınırı Grubunda ayarlanan sayıdaki sayfayı kullanabilirsiniz

Sadece Yetki Grubu Listesinde misafir yetkisi için ayarlanan işlevler kullanılabilir.

### **Beğenilen İşlem Grubu**

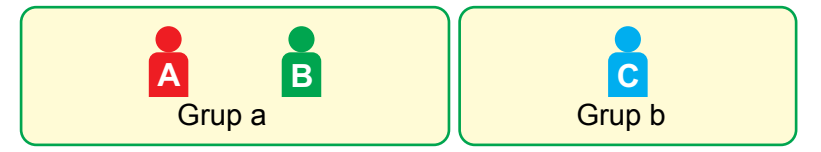

Makine her grup için ayarlanan ekran görüntüleri ve varsayılan ayarlar kullanılarak çalıştırılabilir.

### **Özel Dızın**

Bir kullanıcının kaydı yapıldığında, bir indeks ayarlanır. Özel indeks için herhangi bir ad belirlenebilir ve farklı adlar atanarak kullanıcılar kolayca bulunabilir.

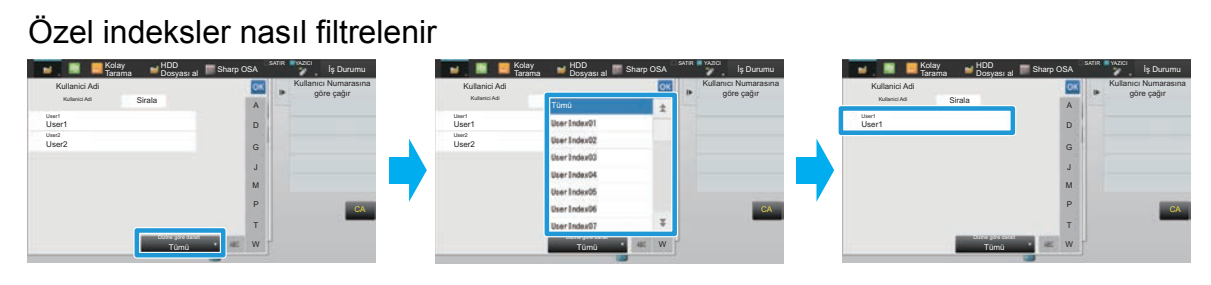

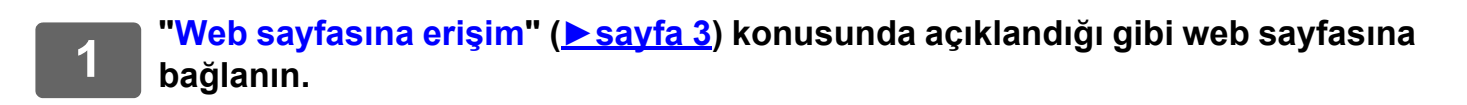

Kullanıcı Kontrolü

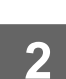

# **2 "Özel Dızın" ayar ekranını görüntüleyin.**

- **(1) [Kullanıcı Kontrolü] sekmesini tıklayın. ( )** Ayar menüsünde Kullanıcı Kontrol öğeleri görüntülenir.
- **(2) [Özel Dızın]'ı tıklayın.** Çerçevede Özel İndeks öğeleri görüntülenir.

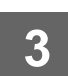

# **3 Özel İndeksi Yapılandırın.**

Belirlemek istediğiniz yeni adı "Özel Dızın" metin kutusuna girin.

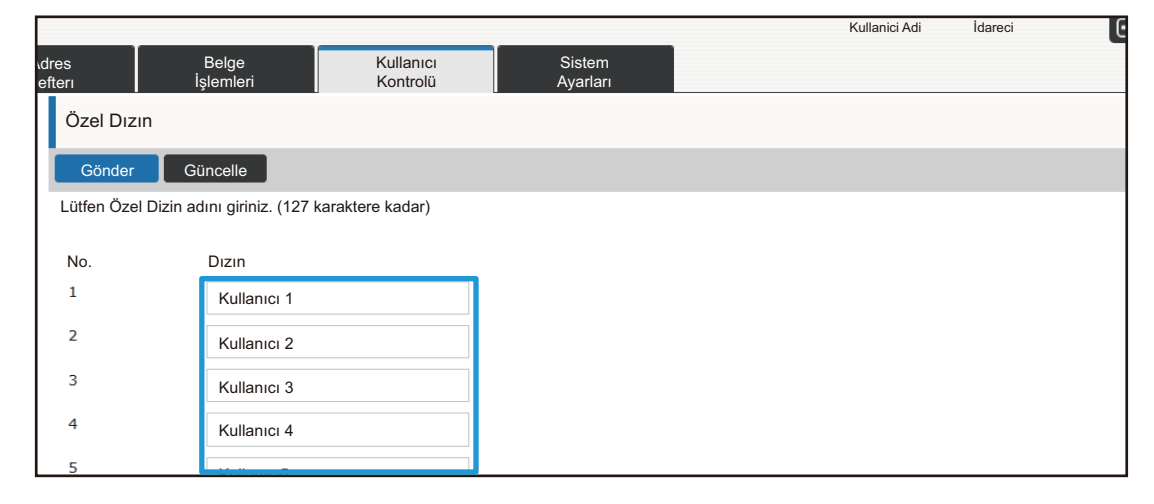

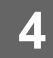

### **Organizasyon /Grup Listesi**

Gruba kaydedilen kişi ve grup bilgilerinin paylaşımını etkin hale getirmek için bir kullanıcının kaydı bir organizasyon/grup içine yapılabilir. Sayfa kullanım sayıları toplanırken, her grup tarafından kaç sayfa ve hangi işlevlerin kullanıldığını kontrol edebilirsiniz.

Bir kullanıcı için birden fazla organizasyon/grup belirlenebilir.

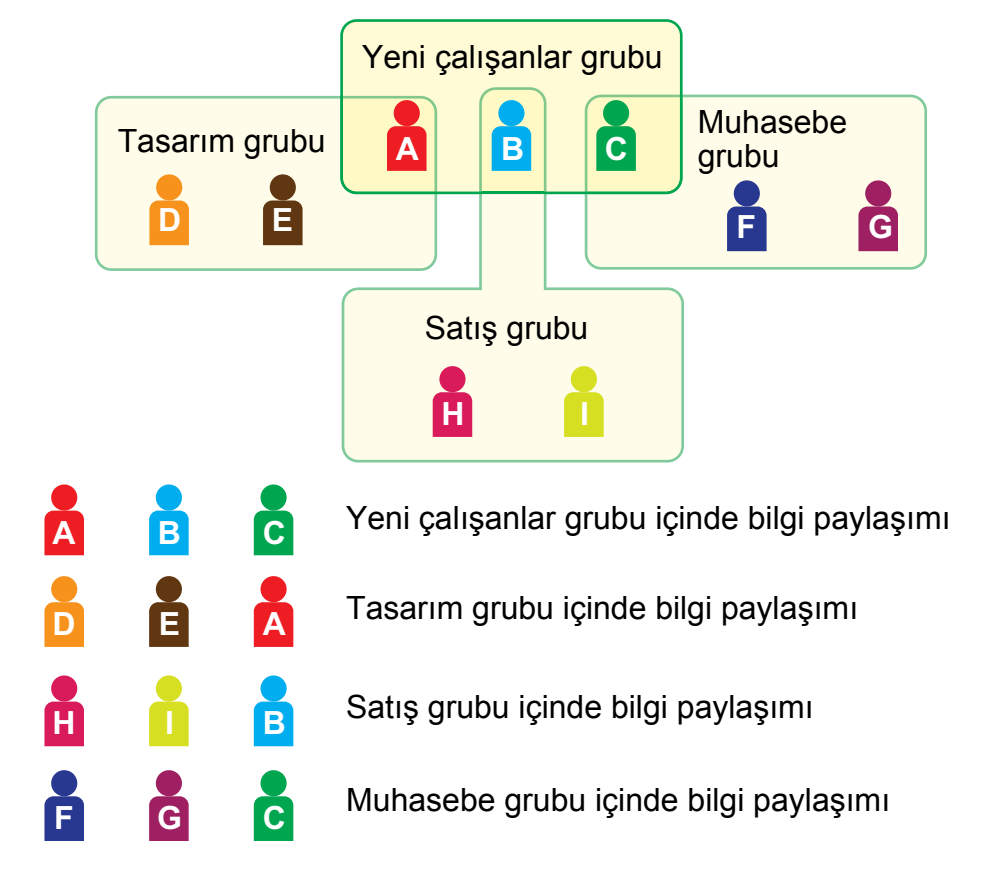

### **1 "[Web sayfasına eri](#page-2-3)şim" (►[sayfa 3\)](#page-2-3) konusunda açıklandığı gibi web sayfasına bağlanın.**

**2 "Organizasyon /Grup Listesi" ayar ekranını görüntüleyin.**

- **(1) [Kullanıcı Kontrolü] sekmesini tıklayın. ( )** Kullanıcı KontrolüAyar menüsünde Kullanıcı Kontrol öğeleri görüntülenir.
- **(2) [Organizasyon /Grup Listesi]'ı tıklayın.** Özel İndeks öğeleri sağ tarafta görüntülenir.

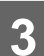

# **3 Organizasyon /Grup Listesi ayarlarını yapılandırın.**

Belirlemek istediğiniz yeni adı "Organizasyon /Grup Listesi" metin kutusuna girin.

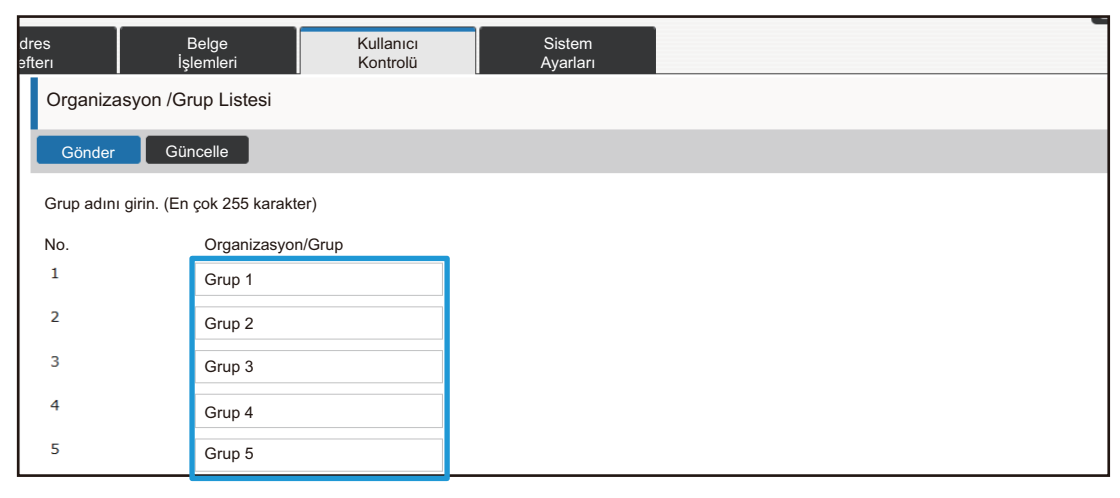

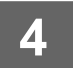

### **Sayfa Sınırı Grup Listesi**

Belirli bir gruptaki kullanıcıların fotokopi veya yazdırma işlerinde kullanabileceği sayfa sayısı ve tarama veya faks sayfa sayısını sınırlandırmak için bir Sayfa Sınırı Grup Listesi kullanılabilir. Aynı zamanda kullanıcıların belirli işlevleri kullanmaları da yasaklanabilir.

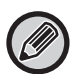

Renkli kopyalama ve renkli yazdırma ayarları yalnız tam renkli bir makinede görünür. Belge dosyalama işlevi, sabit disk takıldığında kullanılabilir. Faks ve İnternet faks işlevleri bazı modellerde kullanılamaz.

Sayfa Sınırı Grubu Listesi A Kopyala : Siyah Beyaz : Sayfa Sınırı (10000) Tam Renk : Sayfa Sınırı (10000) Yazıcı : Siyah Beyaz : Sınırsız Tam Renk : Yasaklı Doküman Dosyalama Yazdırması : Siyah Beyaz : Sınırsız Tam Renk : Sınırsız Baskıları Listele : Siyah Beyaz : Sınırsız Tam Renk : Sınırsız Tarayıcı : Siyah Beyaz : Yasaklanan Tam Renk : Yasaklanan Faks Gönderme : Yasaklanan Sabit Diske Tarama : Siyah Beyaz : Sayfa Sınırı (50000) Tam Renk : Sayfa Sınırı (50000)

Bu bölümde, Sayfa Sınırı Grup Listesinin nasıl ayarlanacağı açıklanmaktadır.

- Bu gruptaki kullanıcılar renkli ve siyah beyaz fotokopinin her biri için en fazla 10.000 sayfa kullanabilir.
- Siyah beyaz yazdırmada sınır yoktur.
- Renkli yazdırma kullanılamaz.
- Renkli ve siyah beyaz Belge Dosyalama Yazdırma ve Liste Yazdırma sınırsız kullanılabilir. Tarayıcı ve faks iletimi kullanılamaz.
- Renkli ve siyah beyaz tarama kaydının her biri için en fazla 50.000 sayfa kullanılabilir.

### **1 "[Web sayfasına eri](#page-2-3)şim" (►[sayfa 3\)](#page-2-3) konusunda açıklandığı gibi web sayfasına bağlanın.**

**2 "Sayfa Sınırı Grubu" ayar ekranını görüntüleyin.**

- **(1) [Kullanıcı Kontrolü] sekmesini tıklayın. ( )** Kullanıcı KontrolüAyar menüsünde Kullanıcı Kontrol öğeleri görüntülenir.
- **(2) [Sayfa Sınırı Grubu]'ı tıklayın.** Sayfa Sınırı Grubu öğeleri sağ tarafta görüntülenir.

### **3 Sayfa Sınırı Grubu ayarlarını yapılandırın.**

#### **(1) [Ekle] düğmesini tıklayın.**

Mevcut bir grubu düzenlemek için düzenlemek istediğiniz grubu seçin.

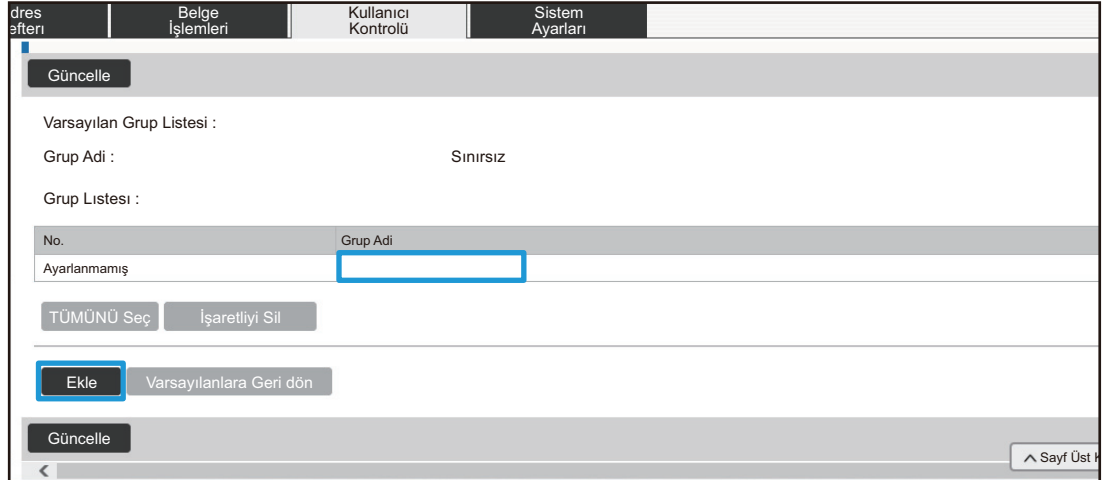

#### **(2) Sayfa Sınırı Grubu ayarlarını yapılandırın.**

- "Grup Adi" metin kutusuna yeni bir grup adı girin.
- Başka sayfa sınırı grupları önceden ayarlanmış ise, istenen ayarlara yakın ayarları olan bir grubu seçebilir ve seçilen grubun ayarlarını yeni gruba uygulamak için "Kayıt Modeli olacak Grubu Adını Seç" seçimini yapabilirsiniz.
- Menüden "Sınırsız", "Yasaklanan" veya "Sınırlı" seçimini yapın. "Sınırsız" sınırsız sayıda sayfa kullanımına olanak sağlar. "Yasaklanan" o işlevin kullanımını yasaklar. "Sınırlı" seçildi ise, sayfa sınırını girin.

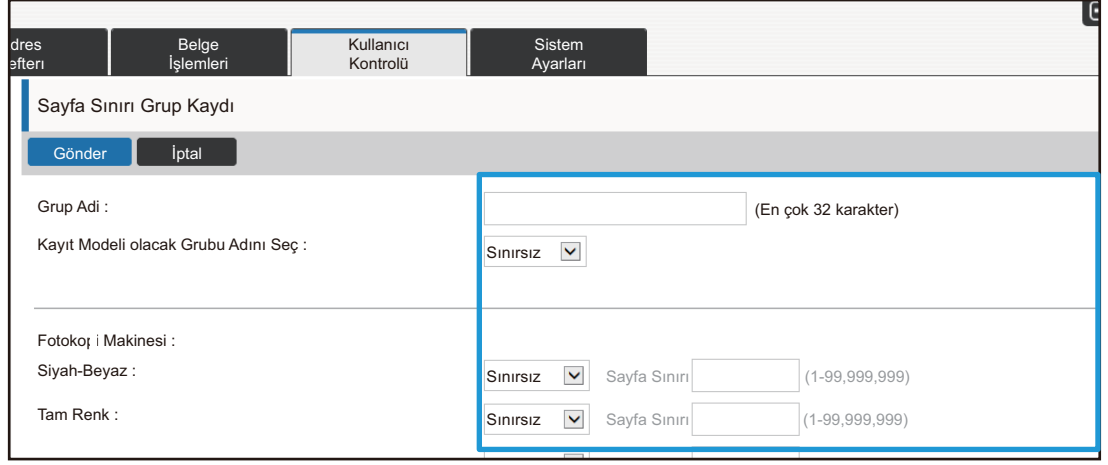

### **Yetki Grubu Listesi**

Yetki Grubu Listesi, belirli bir grubun üyesi olan kullanıcıların kullanabileceği işlev ve ayarları kısıtlamak için kullanılır. İşlev ve ayarlarda kısıtlamalar belirleyerek deneyimsiz kullanıcıların hatalı işlem ve ayar yapmalarını önleyebilir ve bu şekilde makinenin güvenli kullanımını sağlayabilirsiniz.

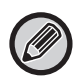

Renkli kopyalama ve renkli yazdırma ayarları yalnız tam renkli bir makinede görünür. Belge dosyalama işlevi, sabit disk takıldığında kullanılabilir.

#### **Ana yetki türleri (Varsayılan Grup Listesi)**

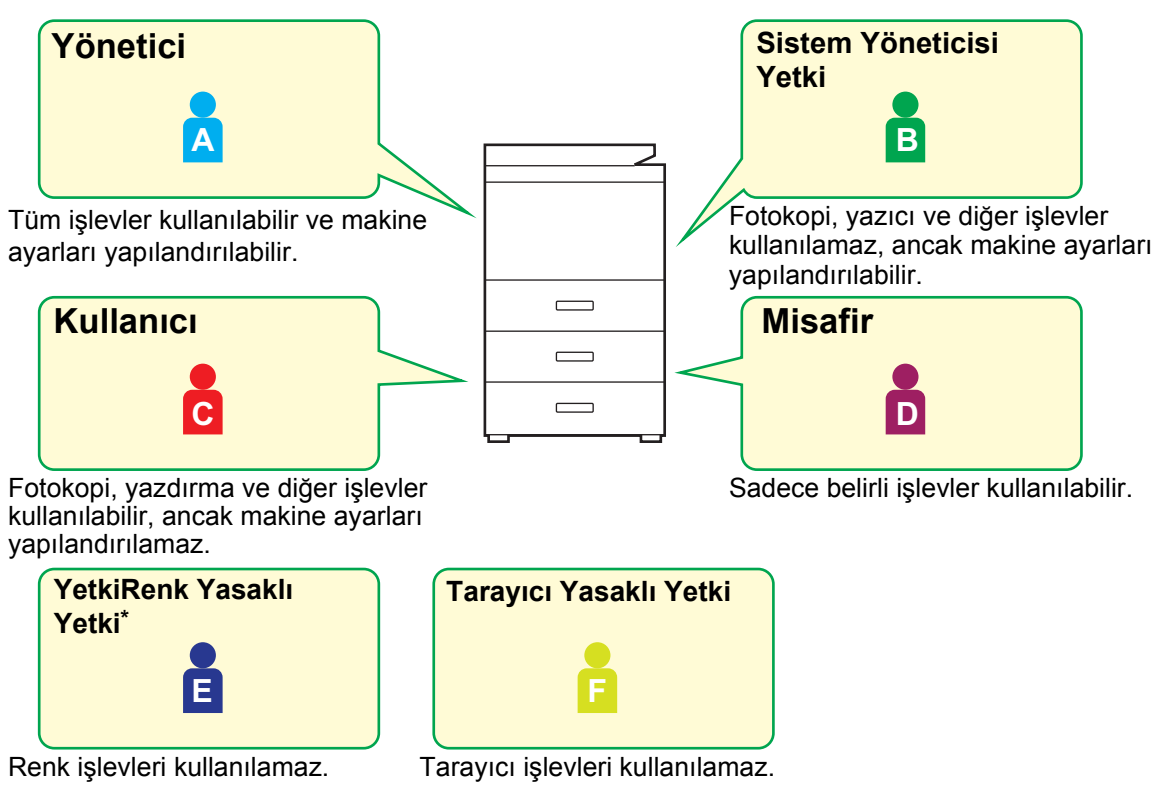

Bu ayar tam renkli bir makinede yapılabilir.

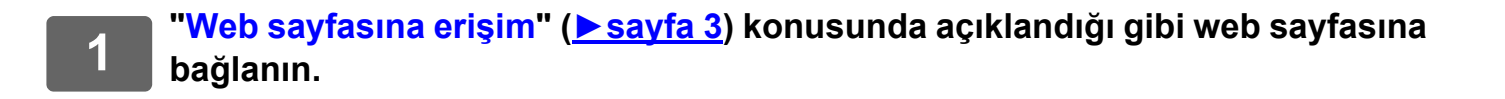

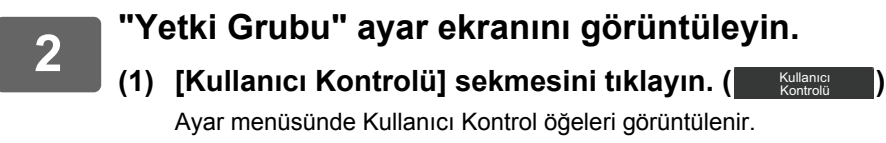

**(2) [Yetki Grubu]'ı tıklayın.** Yetki Grubu öğeleri sağ tarafta görüntülenir.

### **3 Yetki Grubu ayarlarını yapılandırın.**

#### **(1) [Ekle] düğmesini tıklayın.**

Mevcut bir grubu düzenlemek için düzenlemek istediğiniz grubu seçin.

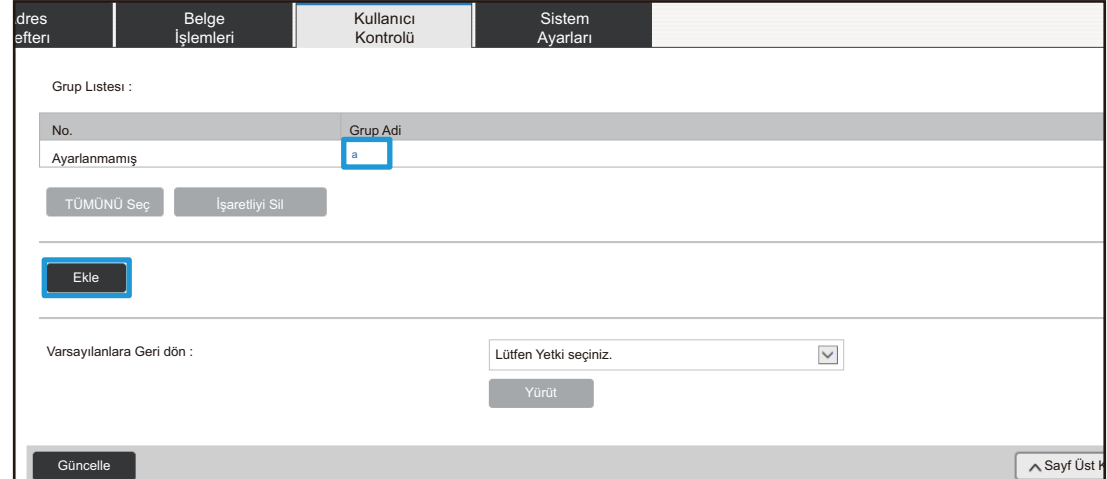

#### **(2) Yetki Grubu ayarlarını yapılandırın.**

- "Grup Adi" alanına yetki grubu adını girin.
- Varsayılan grup listesinden istenen ayarlara yakın ayarları olan bir grubu seçebilir ve seçilen grubun ayarlarını yeni gruba uygulamak için "Kayıt Modeli olacak Grubu Adını Seç" özelliğini kullanabilirsiniz.
- [İş Ayarları] sekmesi kullanılarak fotokopi, yazıcı, faks / görüntü gönderme ve diğer işlevlere izin verilip verilmeyeceği belirlenir.
- [Makine Ayarları] sekmesi makine ayarlarına izin verilip verilmeyeceğini belirlemek için kullanılır.

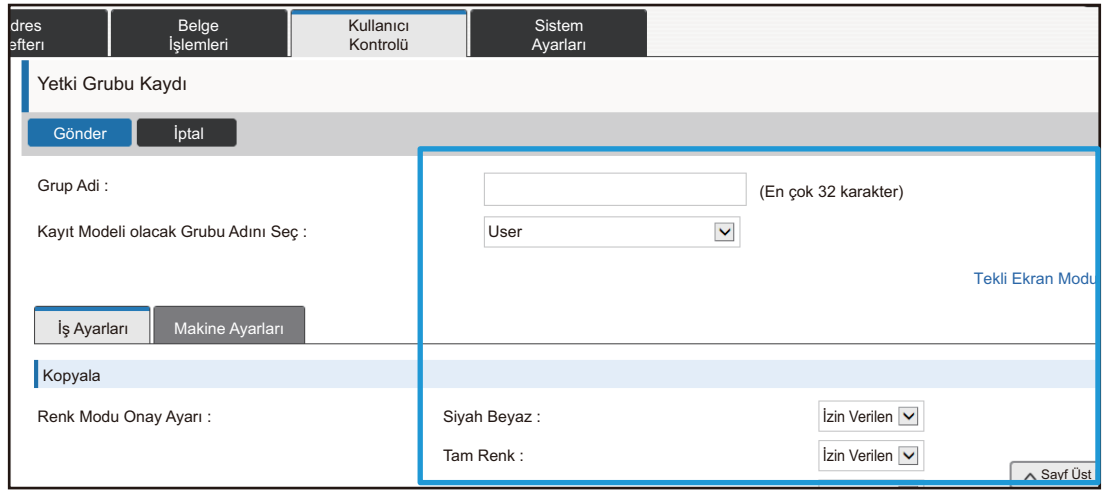

### **Sık Kullanılan İşlem Grubu Listesi**

Her grup için gruba uygun ayarlara sahip bir ortamı kaydedebilirsiniz. Örneğin, kullanıcılar farklı dil konuşuyorsa, her grup için bir dil ayarlanabilir ve bu ayar oturum açma esnasında otomatik olarak uygulanır (normalde ekran dili makinenin her kullanılışında değiştirilemez).

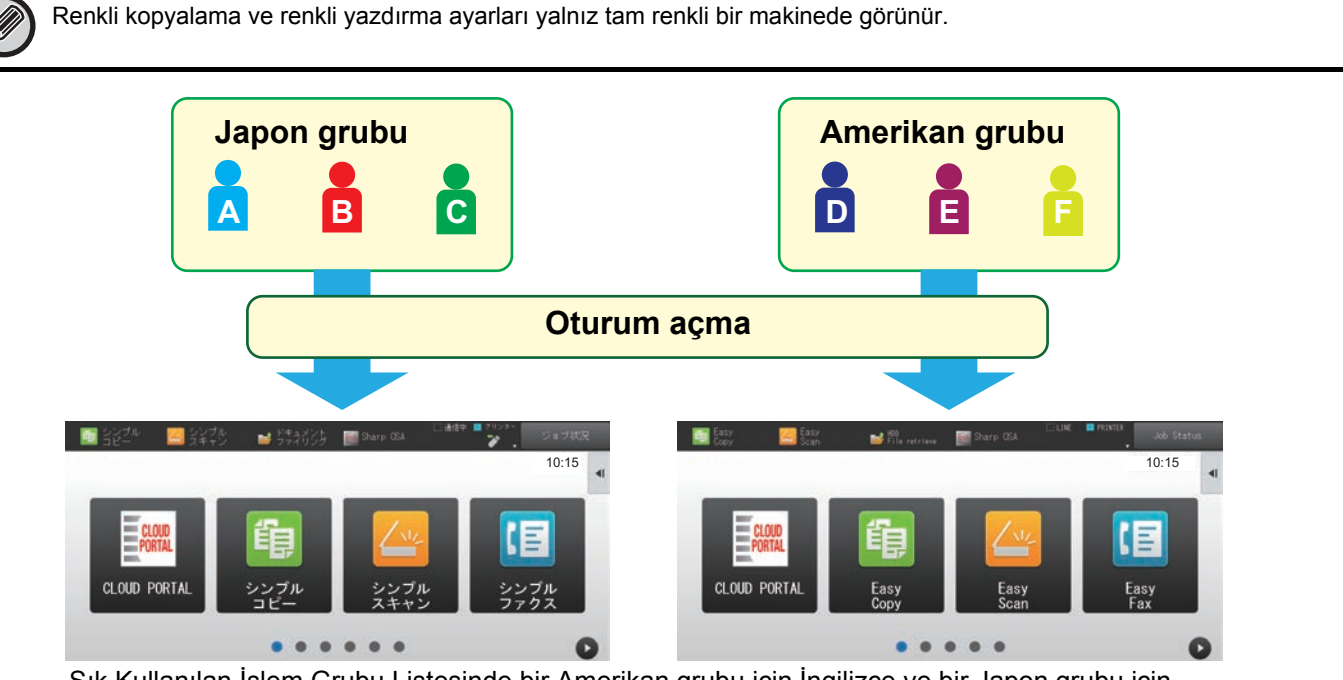

Sık Kullanılan İşlem Grubu Listesinde bir Amerikan grubu için İngilizce ve bir Japon grubu için Japonca belirlenirse, bir kullanıcı makinede oturum açtığı zaman dil otomatik olarak İngilizce ve Japonca arasında geçiş yapacaktır.

### **1 "[Web sayfasına eri](#page-2-3)şim" (►[sayfa 3\)](#page-2-3) konusunda açıklandığı gibi web sayfasına bağlanın.**

- **2 "Sık Kullanılan İşlem Grubu Listesi" ayar ekranını görüntüleyin.**
	- **(1) [Kullanıcı Kontrolü] sekmesini tıklayın. (Willanici Denvilleri)** Ayar menüsünde Kullanıcı Kontrol öğeleri görüntülenir.
	- **(2) [Beğenilen İşlem Grubu] içinde [Sık Kullanılan İşlem Grubu Listesi]'ne tıklayın.** Sık Kullanılan İşlem Grubu Listesi öğeleri sağ tarafta görüntülenir.

### **3 Sık Kullanılan İşlem Grubu Listesi ayarlarını yapılandırın.**

#### **(1) [Ekle] düğmesini tıklayın.**

Mevcut bir grubu düzenlemek için düzenlemek istediğiniz grubu seçin.

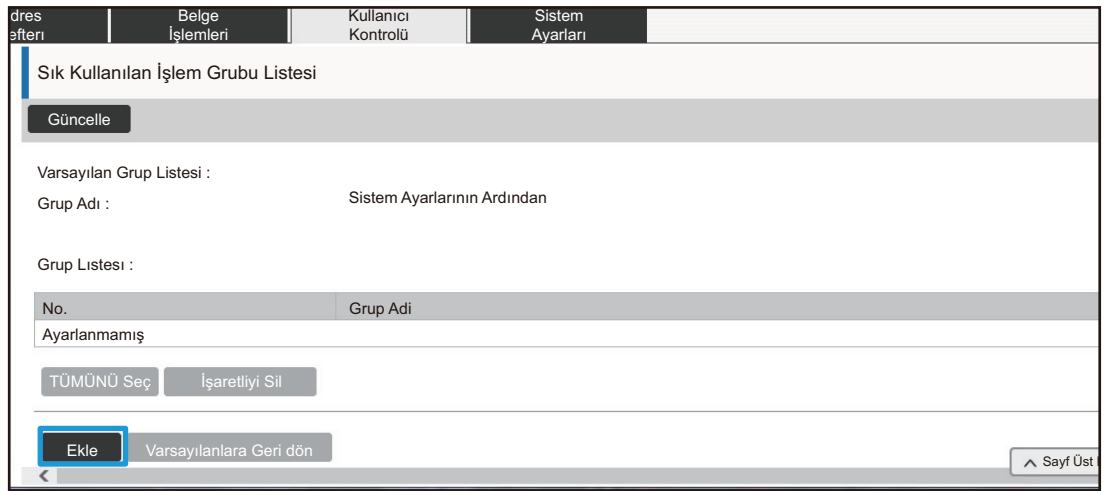

#### **(2) Sık Kullanılan İşlem Grubu Listesini yapılandırın.**

- Sık Kullanılan İşlem Grubu Listesi için "Grup Adi" alanına bir ad girin.
- Başka Sık Kullanılan İşlem Grubu Listeleri önceden kaydedilmiş ise, istenen ayarlara yakın ayarları olan grubu seçebilir ve seçilen grubun ayarlarını yeni gruba uygulamak için "Kayıt Modeli olacak Grubu Adını Seç" seçimini yapabilirsiniz.
- "Kopyala", "Görüntü Gönderme", "Belge Dosyalama" ve "Sistem Ayarları" sekmelerine tıklayın ve grupta saklamak istediğiniz işlev ve ayarları belirleyin.

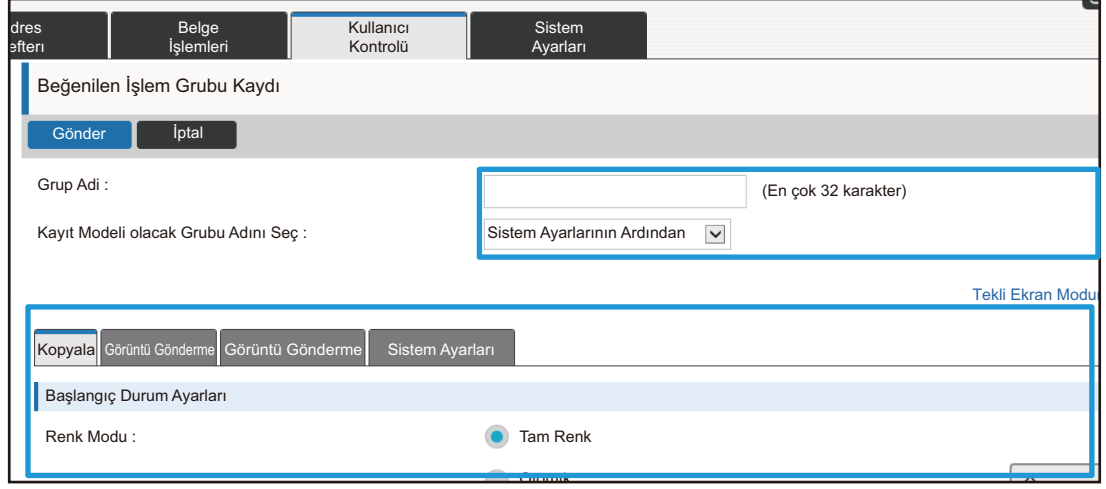

# <span id="page-26-0"></span>**Sistem Ayarları**

Sistem ayarları, makine ayarlarını yapılandırmak için kullanılır. Başlangıç ekranı ayarları ve mod tuşu ayarları aşağıda açıklanmıştır.

### <span id="page-26-1"></span>**Ana Menü Ekran Ayarları**

Başlangıç ekranındaki kısa yol tuşları ihtiyaçlarınıza uyacak şekilde değiştirilebilir. Sık kullanılan işlevlerin kısa yollara kaydedilmesi kullanışlıdır.

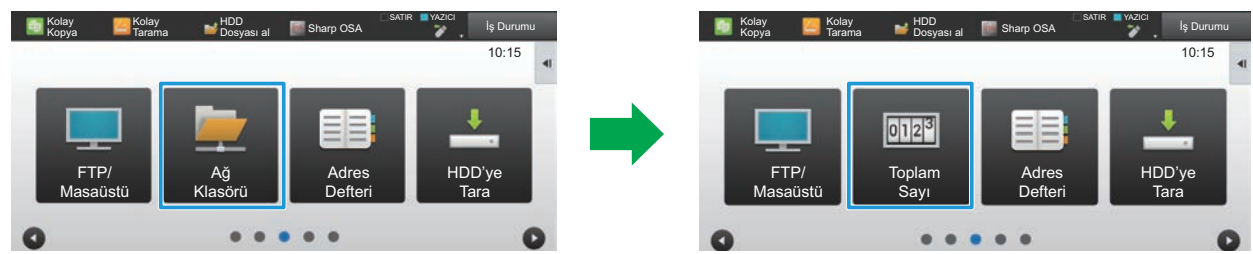

Başlangıç ekranı ayarlarında bir kısa yolu "Ağ Klasörü" durumundan "Toplam Sayı" durumuna değiştirme

### **1 "[Web sayfasına eri](#page-2-3)şim" (►[sayfa 3\)](#page-2-3) konusunda açıklandığı gibi web sayfasına bağlanın.**

**2 "Ana Menü Ekran Ayarları" ayar ekranını görüntüleyin.**

(1) [Sistem Ayarları] sekmesine tıklayın (**Warları Musikem Musikem Musikem Musikem Musikem Musikem Musikem Musikem** Ayar alanında sistem ayarlarının ayar öğeleri görüntülenir.

- **(2) [Ana Menü Ekran Ayarları] düğmesine tıklayın (Alak Menü Kara Ayarları**). Ana Menü Ekran Ayarları
- **(3) [Durum Ayarlari] öğesine tıklayın.**

Durum Ayar öğeleri sağ tarafta görüntülenir.

# **3 Değiştirmek istediğiniz kısa yol tuşu numarasının işlev adına tıklayın.**

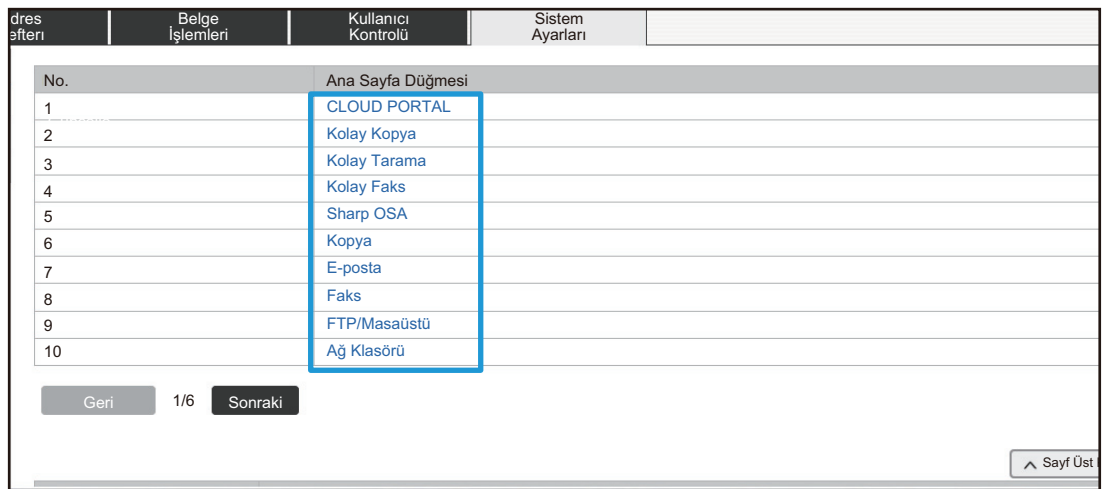

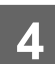

# **4 Kısa yolu başlangıç ekranında ayarlayın.**

Ayarlamak istediğiniz öğeyi seçin.

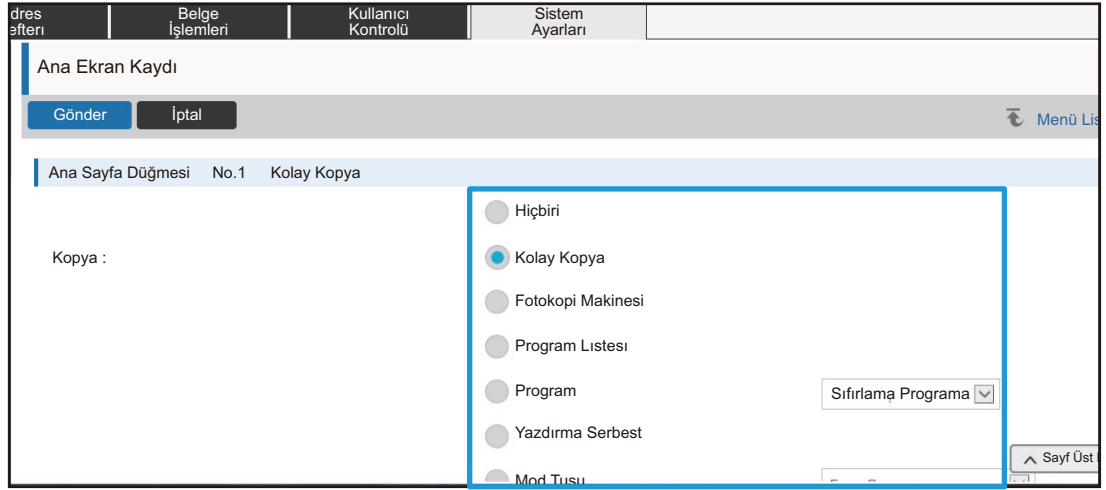

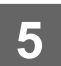

### **Ekranın Tuş Yerleşimi**

Başlangıç ekranındaki kısayol numaraları değiştirilebilir.

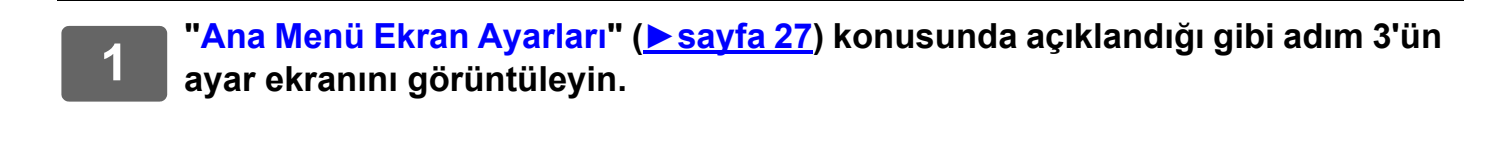

# **2 "Sablon" öğesinden istenen yerleşim düzenini seçin.**

"Ekranın Tuş Yerleşimi" gösterimi hangi düzenin seçildiğine bağlı olarak değişir. Ayarlamak istediğiniz düzeni seçmek için gösterimlere bakın.

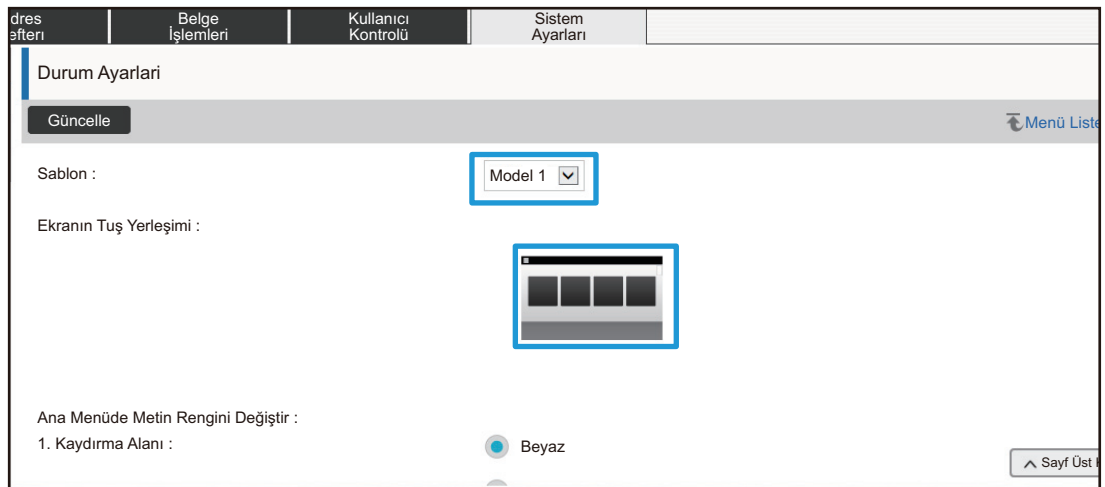

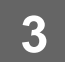

**3 Ayarların yapılandırılması bittiğinde, [Gönder] düğmesine tıklayın, [Oturumdan çıkma] düğmesine tıklayın ve web tarayıcısından çıkın.**

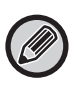

Yerleşimi değiştirdi iseniz, ayarlara bağlı olarak "Ayarlar" görünmeyebilir. "Ayarlar" tuşu görünmediği zaman makine ayarlarını değiştirmek isterseniz, ayarları Web sayfasında değiştirin veya makinenin işlem paneli üzerindeki "Ana Ekranı düzenle" seçeneğini kullanarak "Ayarlar" tuşunu ekleyin.

### **Mode Anahtarı Ayarını Görüntüle**

Mod tuşları ekranın üst kısmında görüntülenen işlev kısa yol tuşlarıdır. Bu bölümde mod tuşları için ekran ayarları açıklanmaktadır.

### **1 "[Web sayfasına eri](#page-2-3)şim" (►[sayfa 3\)](#page-2-3) konusunda açıklandığı gibi web sayfasına bağlanın.**

#### **2 "Ortak Ayarlar" ayar ekranını görüntüleyin.**

- (1) [Sistem Ayarları] sekmesine tıklayın (**Warları Musikem Musikem Musikem Musikem Musikem Musikem Musikem Musikem** Ayar alanında sistem ayarlarının ayar öğeleri görüntülenir.
- (2) [Ortak Ayarlar] düğmesine tıklayın (│ <sub>᠈</sub>≝ ଧdarlar <mark>).</mark>
- **(3) [Mode Anahtarı Ayarını Görüntüle] içinde [Çaliştirma Ayarlari] öğesine tıklayın.** Mod tuşu ekran ayarları sağ tarafta gösterilir.

## **3 Mod Tuşu Ekran Ayarını yapılandırın.**

#### **Görüntüleme Modları**

Mod tuşlarını kullanarak görüntülenecek modları seçin. Görüntülemek istediğiniz modların onay kutularını seçin. **Ana Sayfa Görüntüle Mod Düğmeleri**

Bir mod tuşunu başlangıç ekranında görüntülemek isterseniz, o tuşun onay kutusunu seçin.

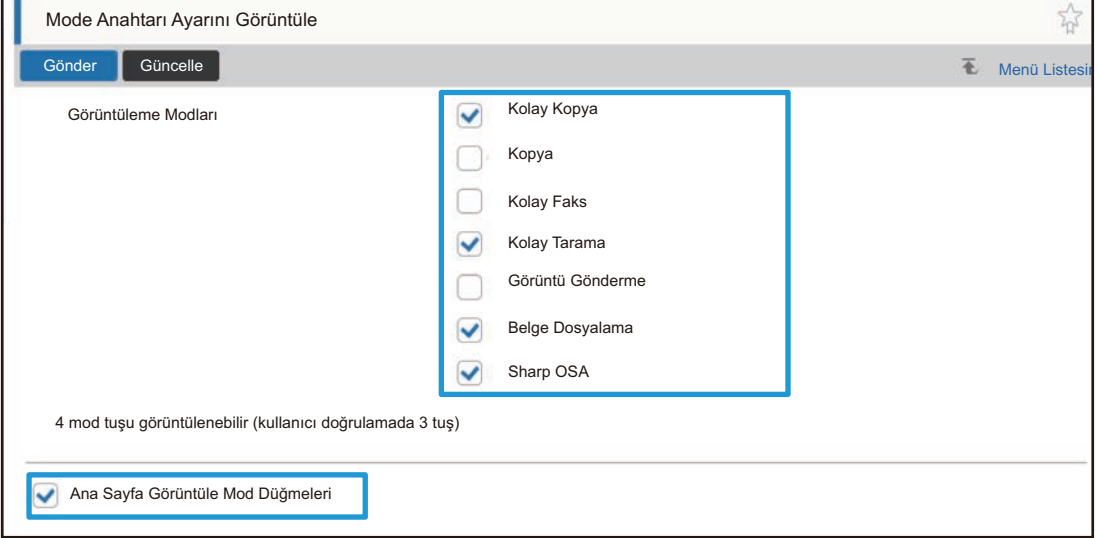

# <span id="page-30-0"></span>**WEB SAYFASINI ÖZELLEŞTİRME**

Web sayfasının kullanımını kolaylaştırmak için, web sayfası ayar menüsünde kayıtlı web adreslerini kalıcı olarak görüntüleyebilir ve kolay erişim için sık kullanılan ayarları Kısa Yol sekmesine ekleyebilirsiniz.

# <span id="page-30-1"></span>**Özel Bağlantı Ayarı**

Kayıtlı web adreslerini ayar menüsünün görüntüleme alanında gösterebilirsiniz. Bir özel bağlantıya tıklayarak kayıtlı adresin web sitesine atlayabilirsiniz.

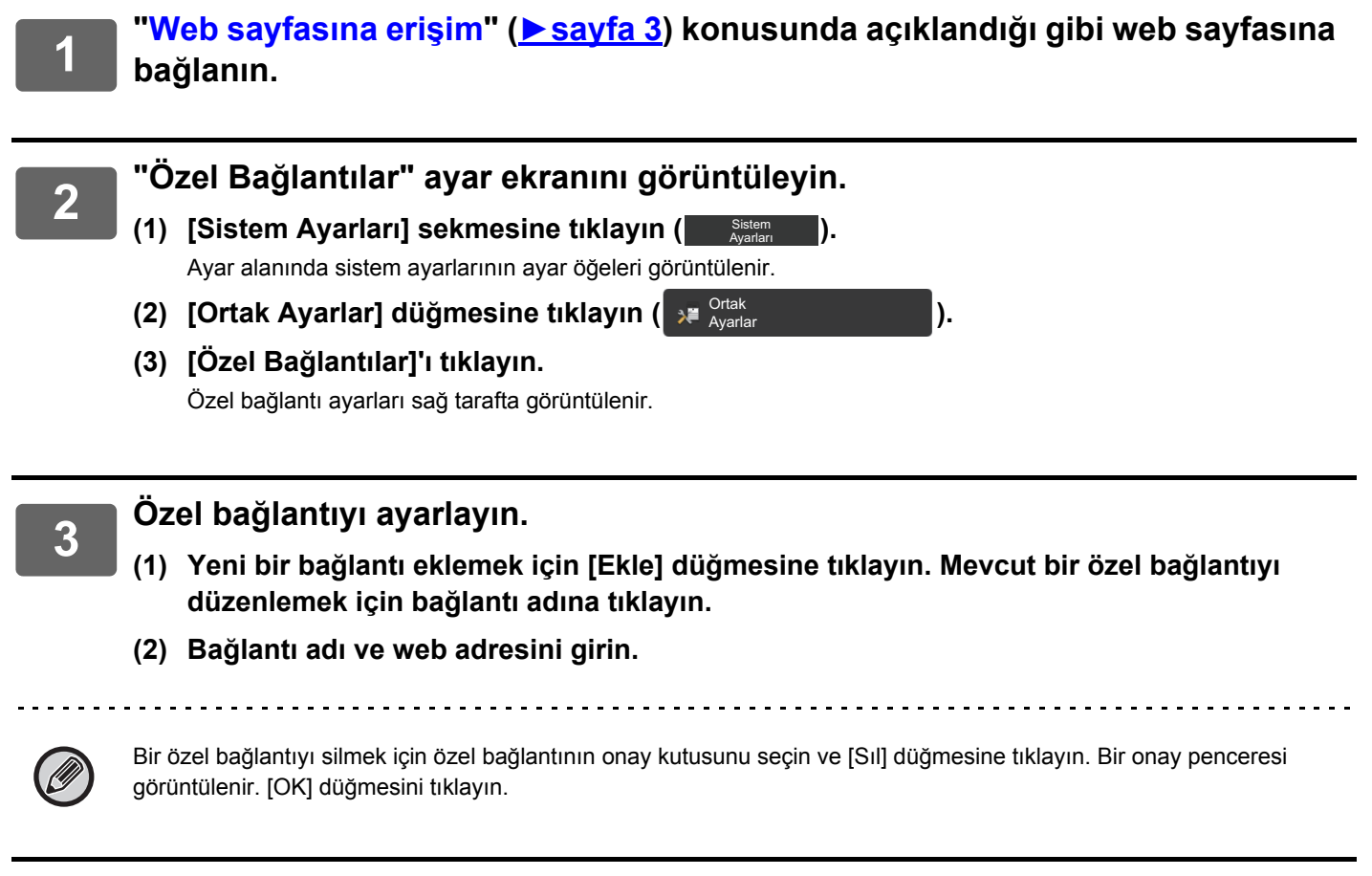

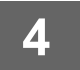

# <span id="page-31-0"></span>**Kısa yollar**

Menü sekmelerinde yeni bir sekme oluşturmak için web sayfası ayar alanının sağ üst kısmındaki kısa yol simgesine  $(\sqrt{\gamma})$  tıklayabilir ve o anda görüntülenen ayar öğesini ekleyebilirsiniz.

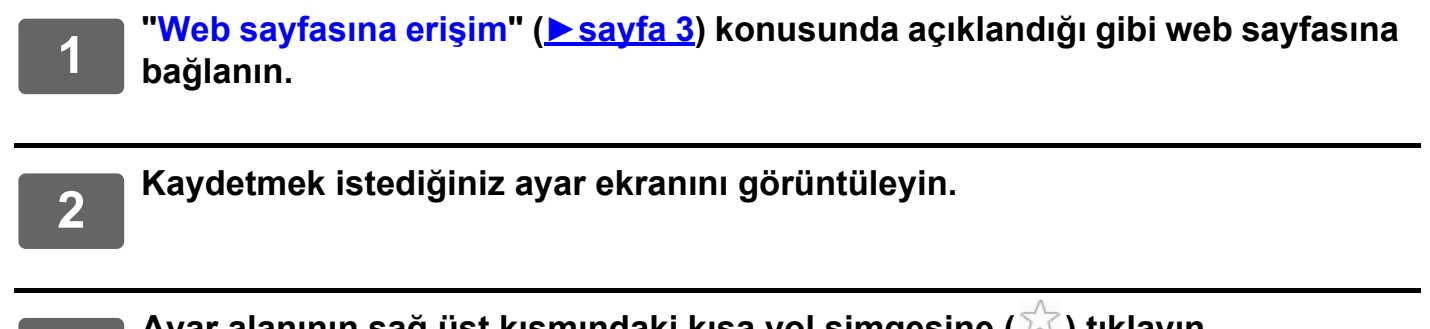

**Ayar alanının sağ üst kısmındaki kısa yol simgesine (** $\sqrt{3}$ **) tıklayın.** 

Menü sekmelerine bir kısa yol sekmesi eklenir ve görüntülenen ayar kısa yol sekmesi üzerine kaydedilir.

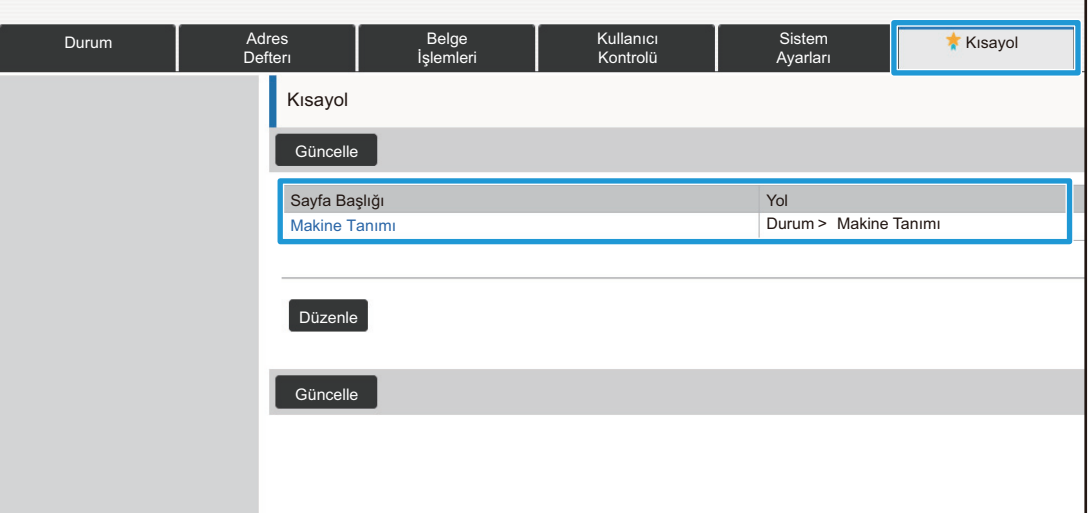

• Bir kısa yolu silmek için [Düzenle] düğmesine tıklayın. Görüntülenen öğelerin içinden silmek istediğiniz öğenin onay kutusunu seçin ve [Sıl] düğmesine tıklayın. Bir onay penceresi görüntülenir. [OK] düğmesini tıklayın.

• Kısa yola kaydedilen ayarın kısa yol simgesi kolarak değişir.

# <span id="page-32-0"></span>**WEB SAYFASI AYAR LİSTESİ**

Bazı modellerde, bazı özellikler kullanılamayabilir veya çevre aygıtlarının takılması gerekebilir. He öğenin ayrıntılı açıklaması için Kullanım Kılavuzu'na bakın.

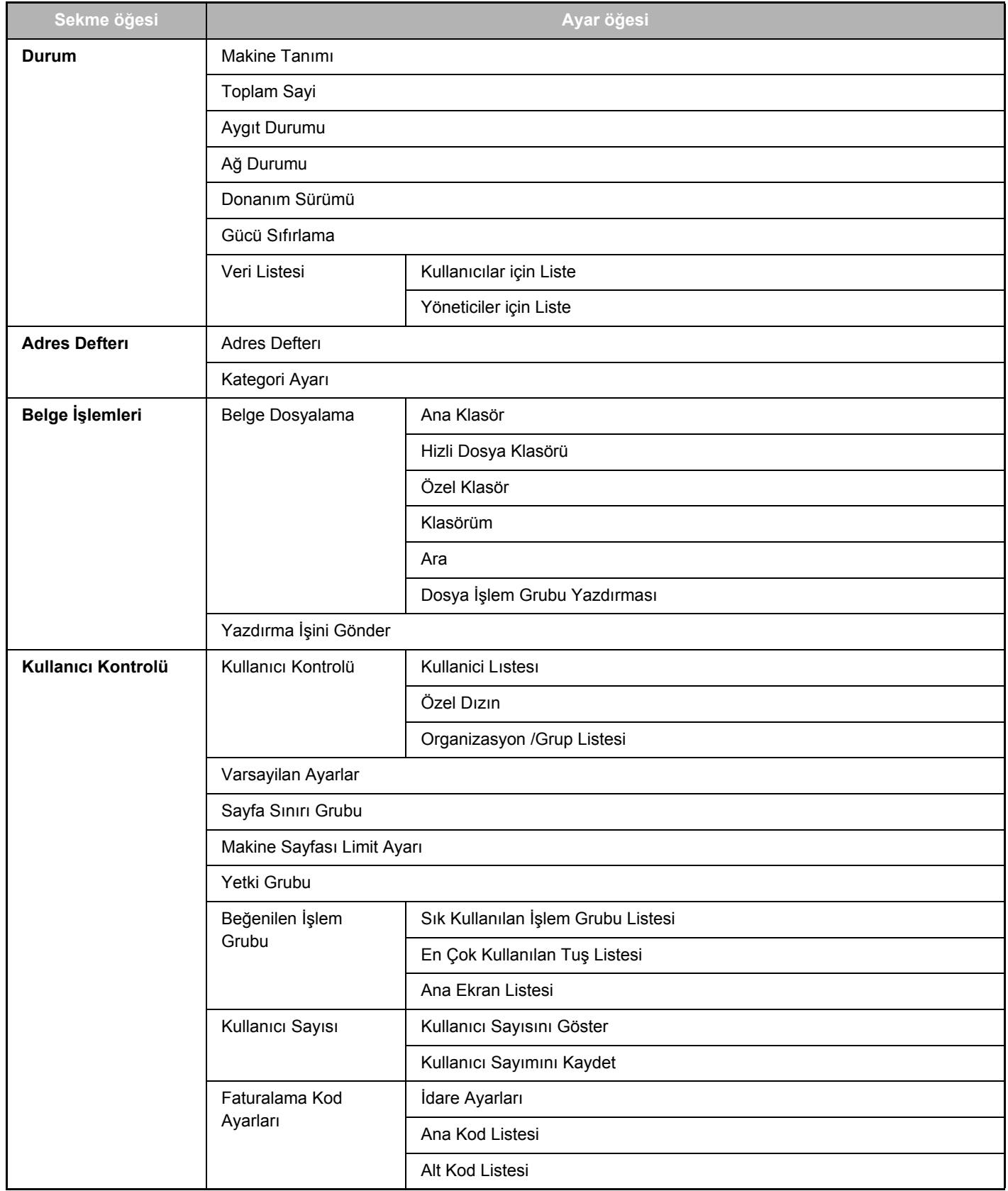

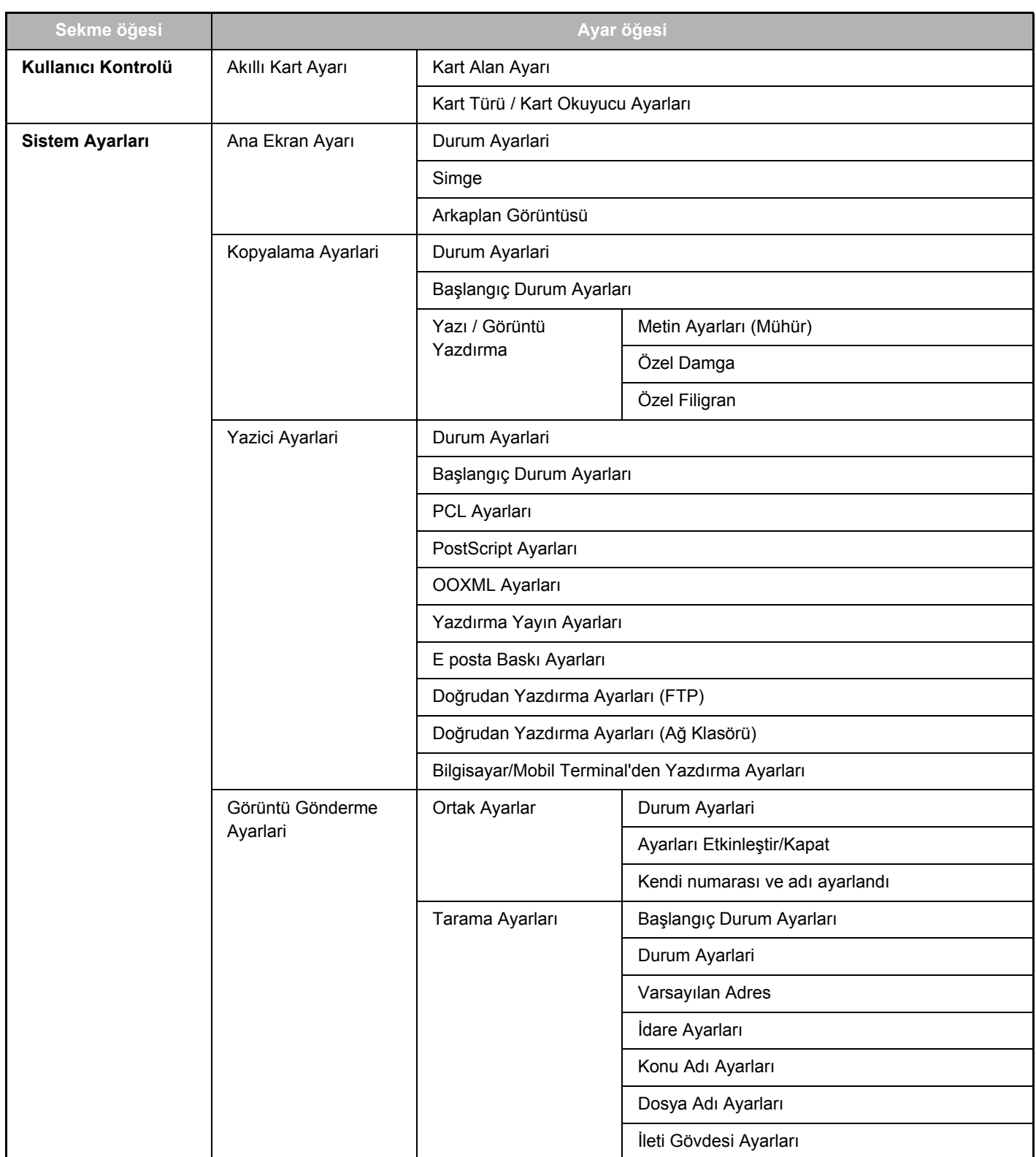

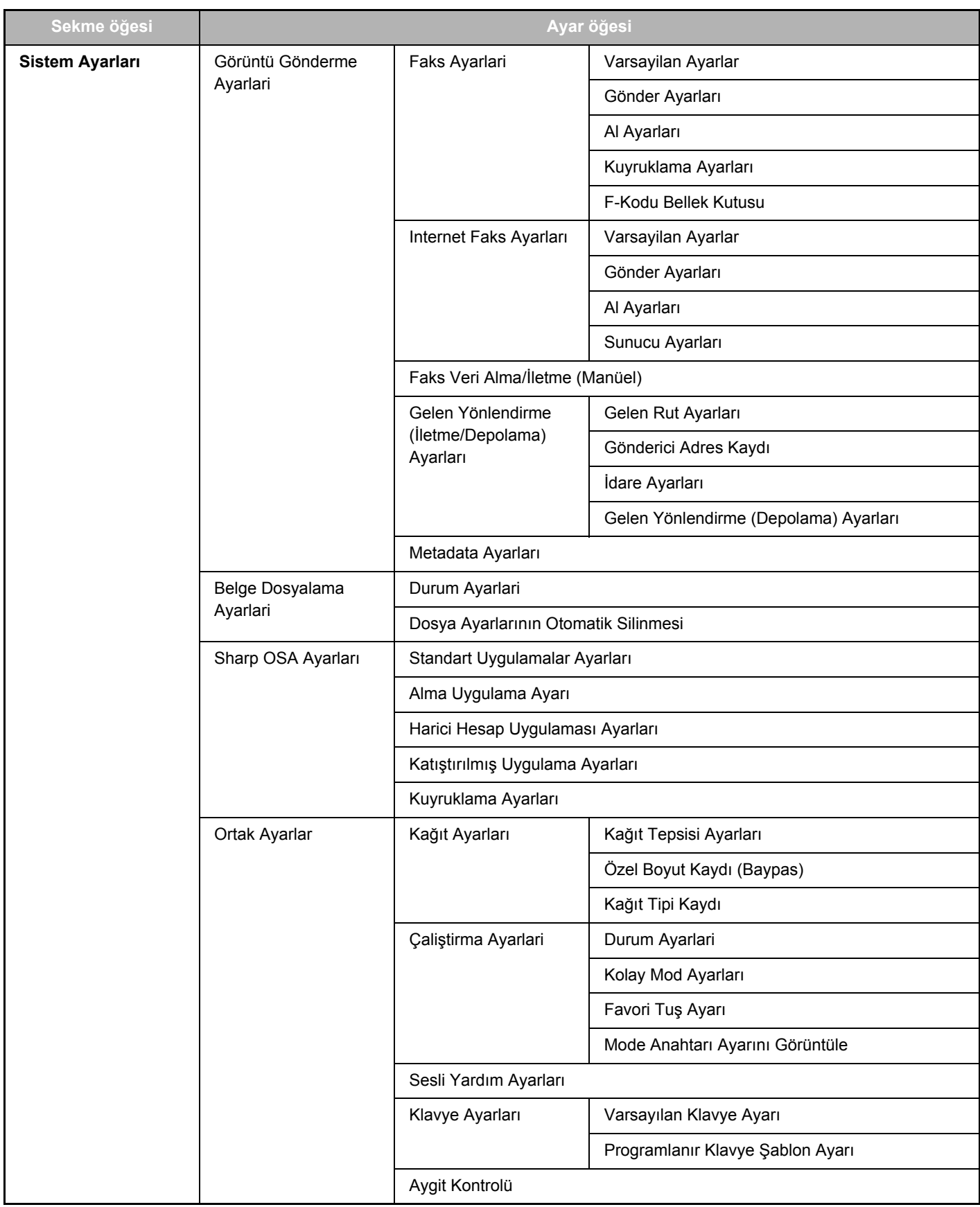

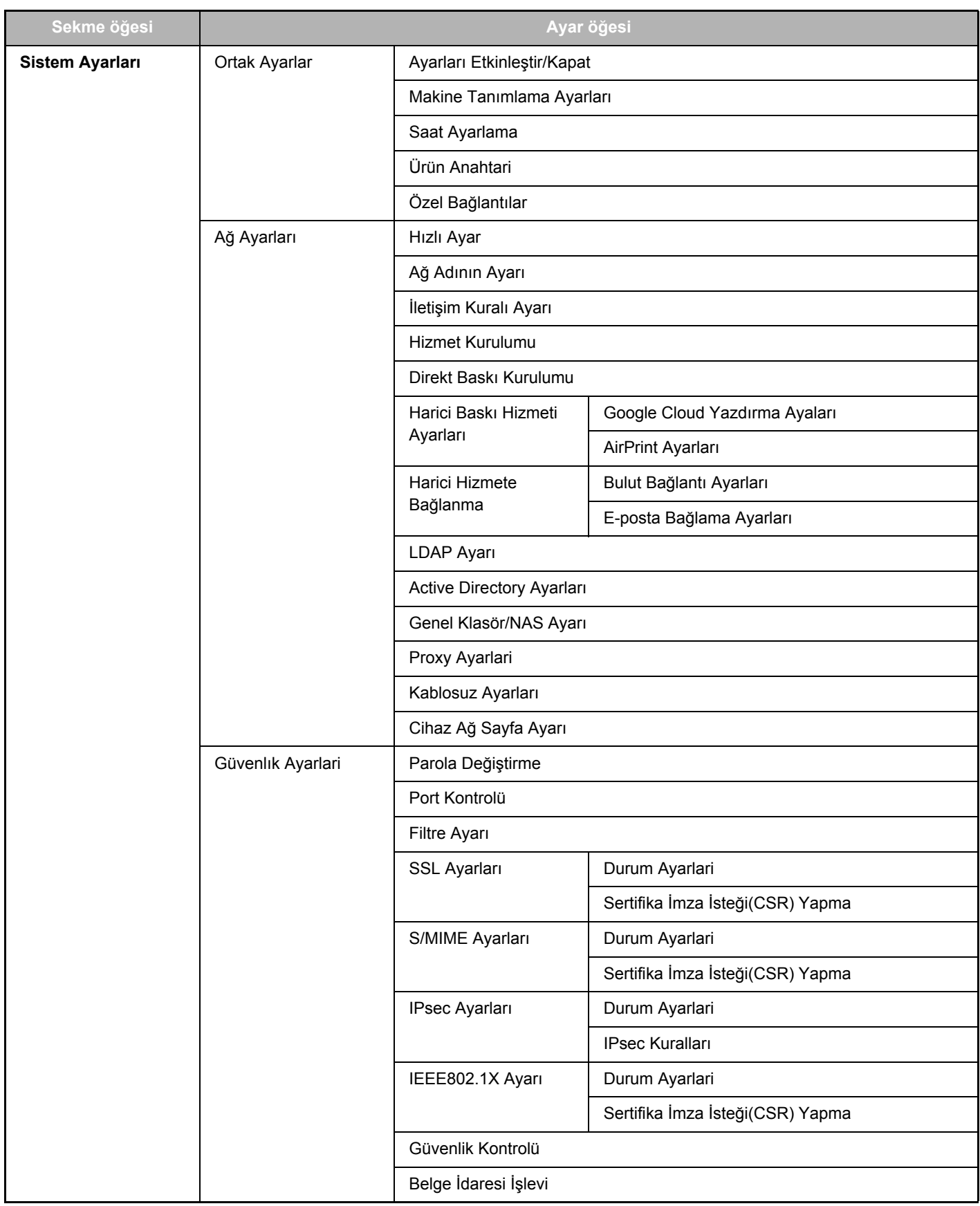

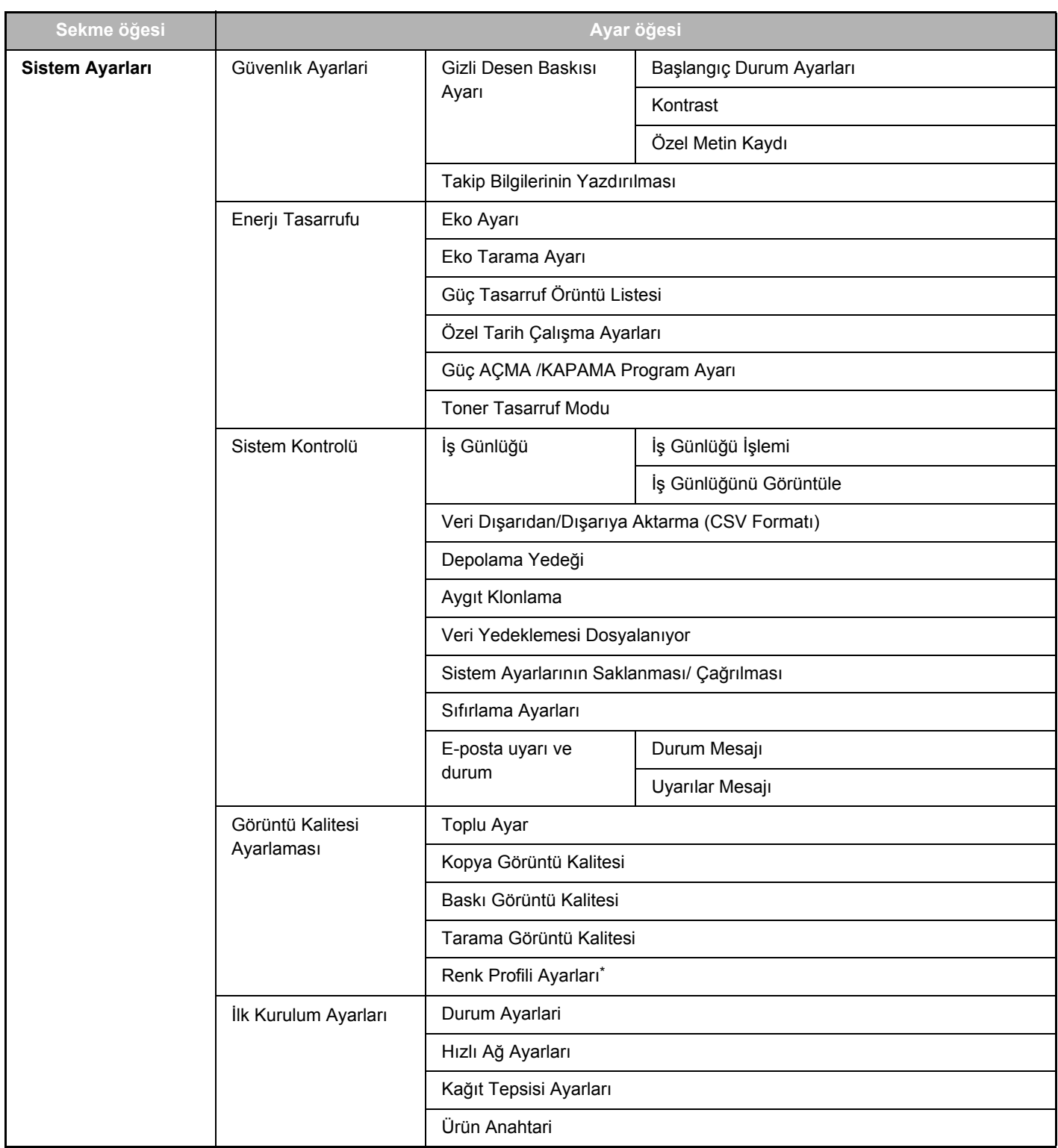

**\*** Bu ayar tam renkli bir makinede yapılabilir.

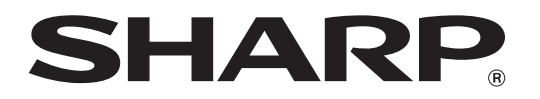

**SHARP CORPORATION**